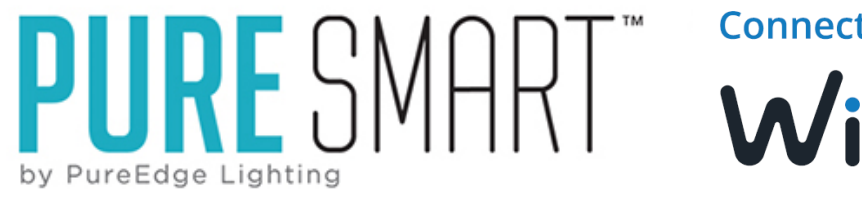

#### **Connected by** WiZ. **PRO**

## Introduction to the WiZ APP

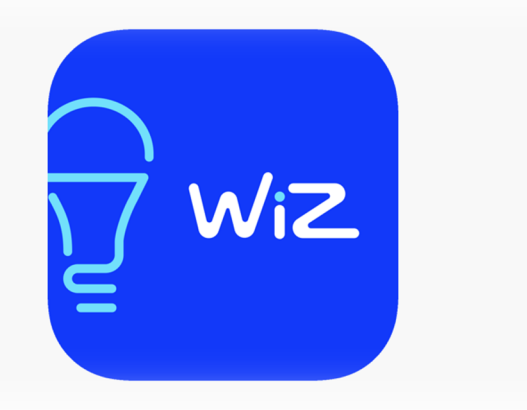

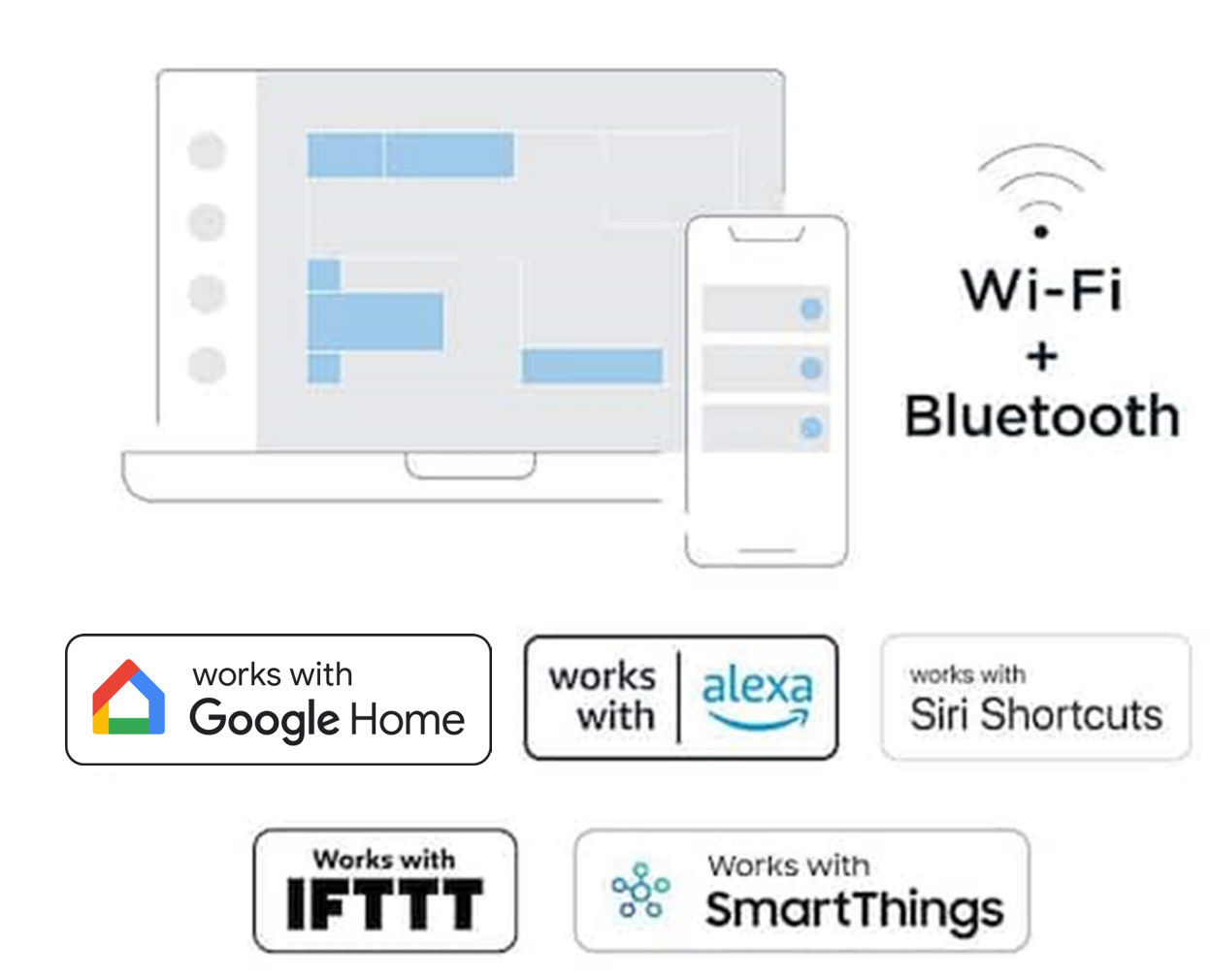

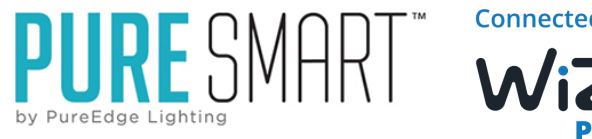

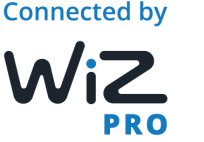

## WHAT WE WILL COVER

- •What the Pure Smart portfolio offers
- •The Pure Smart lighting ranges
- •Setting up your WiZ enabled home
- •Features of the WiZ App and Ecosystem

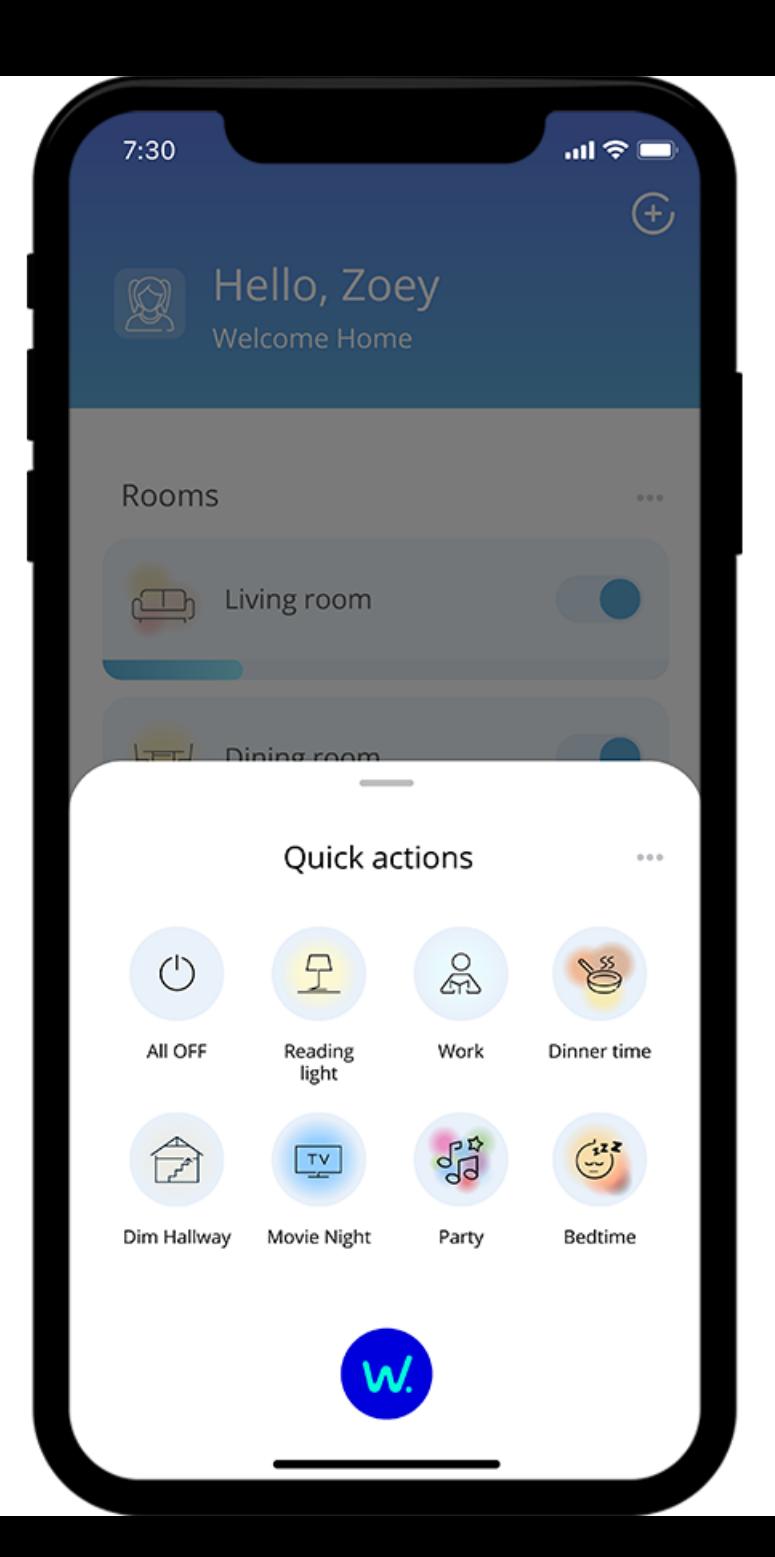

## PURE SMART PRODUCT OFFERING

#### RECESSED/PLASTER-IN

- Truline .5A, 1A, and 1.6A
- Truquad
- TruCirque
- TruCurve
- Reveal/Reveal Wall Wash
- Verge
- Veil
- Light Channel Millwork
- Coming Soon: Truline Trim

#### SUSPENDED

- Zipp
- Cirrus
- Nova
- Pipeline Modular, Track, Wall Wash
- Tri-Pipeline
- Glide
- Tie Stix
- MIYO Cirrus & Nimbus
- Pix Stix Cirrus, Tie Stix, Zipp
- Lazer Line

### SURFACE MOUNT

- Zipp
- Cirrus
- Nova
- Freeform
- Geoform
- Twiggy
- Audrey
- Bardot
- Pipeline
- Tie Stix  $-1$  & 2 Light, Adjustable &

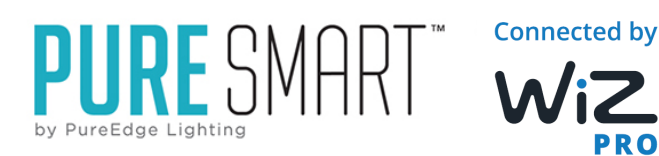

## PURE SMART PRODUCT OFFERING

#### TRACK LIGHTING

- TS24 Surface Track
- TR24 TruTrack Single Circuit
- TR24 Dual Source(Backlit Channel)
- TR24M 2 Circuit Magnetic Track
- Monorail
- Pipeline Track(Optional uplight)
- T24 Trackheads
	- Tubo Large
	- Tubo Small
	- Radiant Medium
	- Radiant Large
	- Tubo Zoom
	- Tubo Wall Wash
- Vanishing point
	- Fast Jack
	- Grip Jack
	- 120V

#### SOFT STRIP

- Stomp Strip
	- **Static White**
	- Warm Dim
	- Tunable White
	- RGB & RGBW
	- TruColor RGBTW
- Lazer Strip
	- Static White
	- Static Colors Amber, Green Blue, Red
	- Tunable White
	- RGB

### OUTDOOR

- Flex Neon
- Saber Suspension
- Saber Mini
- Lazer Arch
- Wet Rated Soft Strip
- Outdoor Track

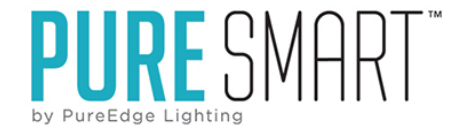

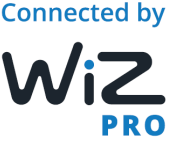

## PURE SMART PRODUCT OFFERING

#### PURE SMART BULBS

- A19
	- TruColor RGBTW
	- Tunable Filament
- A21 TruColor RGBTW
- BR30 TruColor RGBTW
- PAR38 TruColor RGBTW
- B11 TruColor RGBTW Candelabra
- BA11 Tunable Filament Candelabra
- G25 Tunable Filament Globe

#### WALL CONTROLS

- For Smart Luminaires
	- Room Controller
- For Non-Smart Luminaires
	- Smart On/Off Single Pole/3 way
	- Smart Dimmer Single Pole/3-way

### **ACCESSORIES**

- Motion Sensor
- Smart Plug
- WiZ Remote
- Coming Soon: WiZ to DMX Dongle

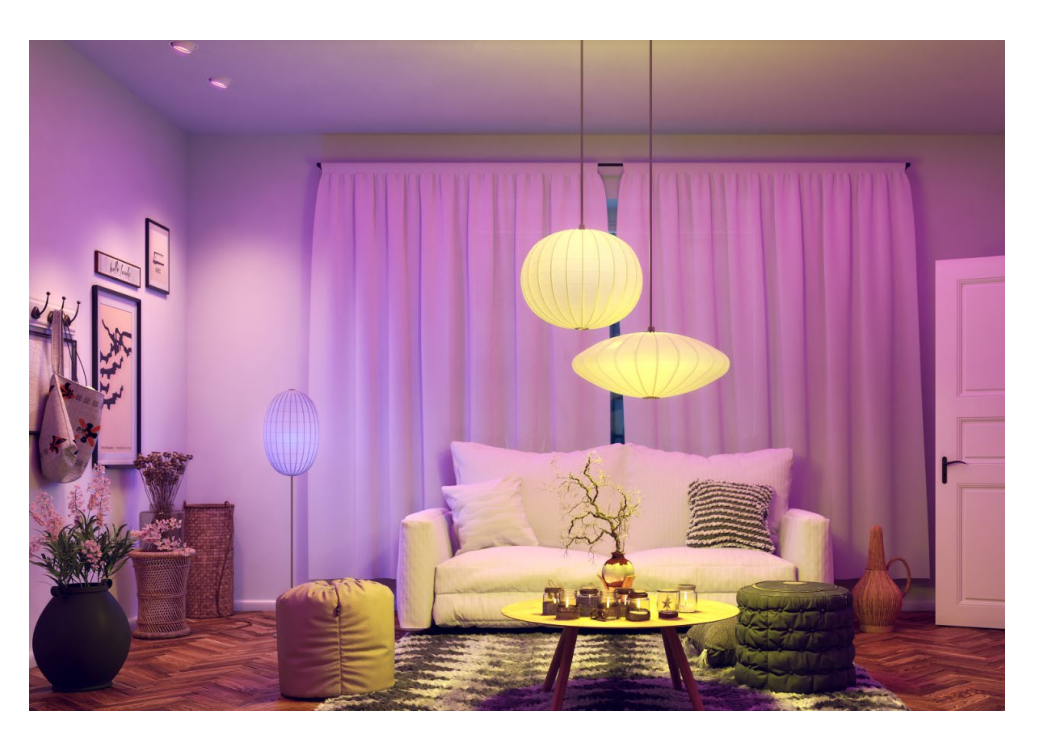

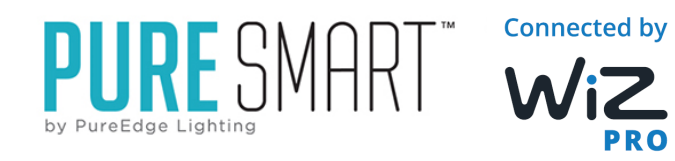

## COLOR TEMPERATURES & RANGES

#### DIMMABLE WHITE SOFT STRIP

**WARM** 

- 2W, 5W, 7W, 10W
- 2400K
- 2700K
- 3000K
- 3500K
- 4000K
- Warm Dim
- Pro Dim

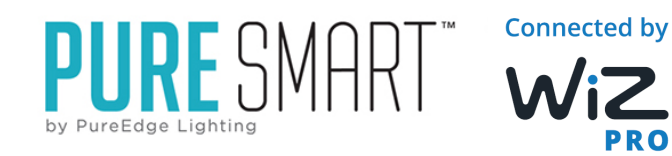

TUNABLE WHITE BULBS AND SOFT STRIP

• 2K6K

TRUCOLOR RGBTW BULBS AND SOFT STRIP

- Full Color Dynamic Spectrum
- 1500K-6500K

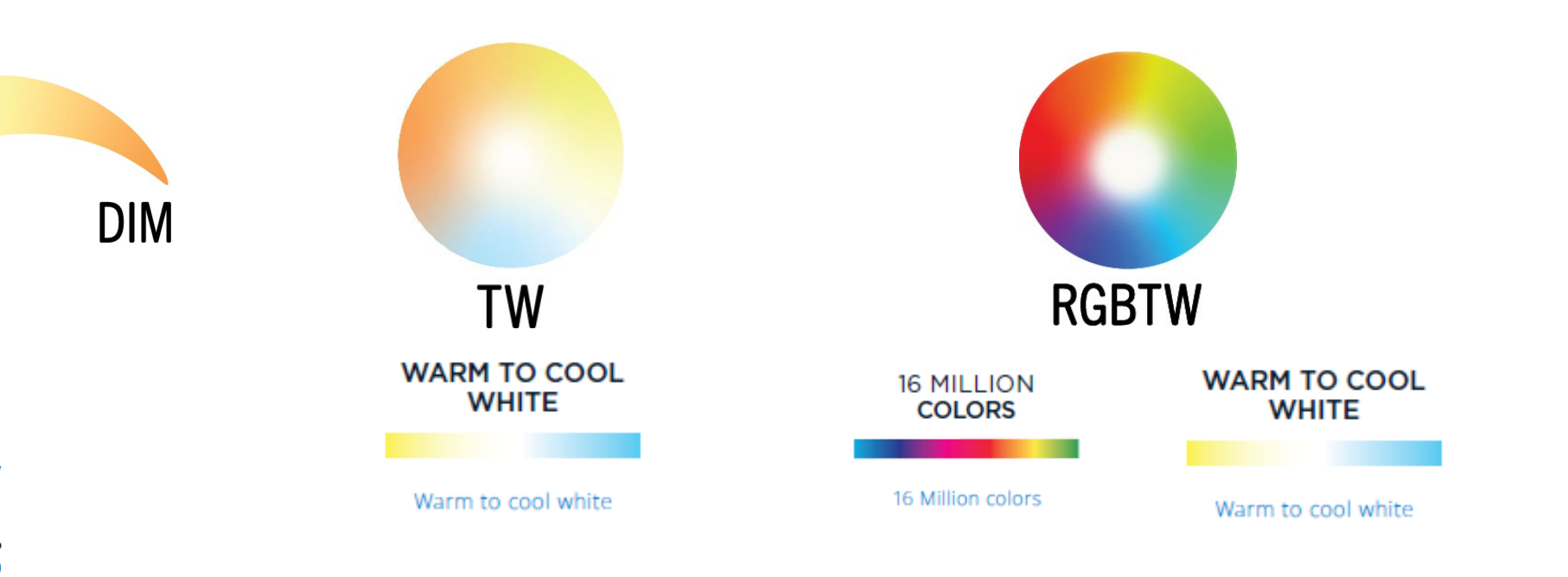

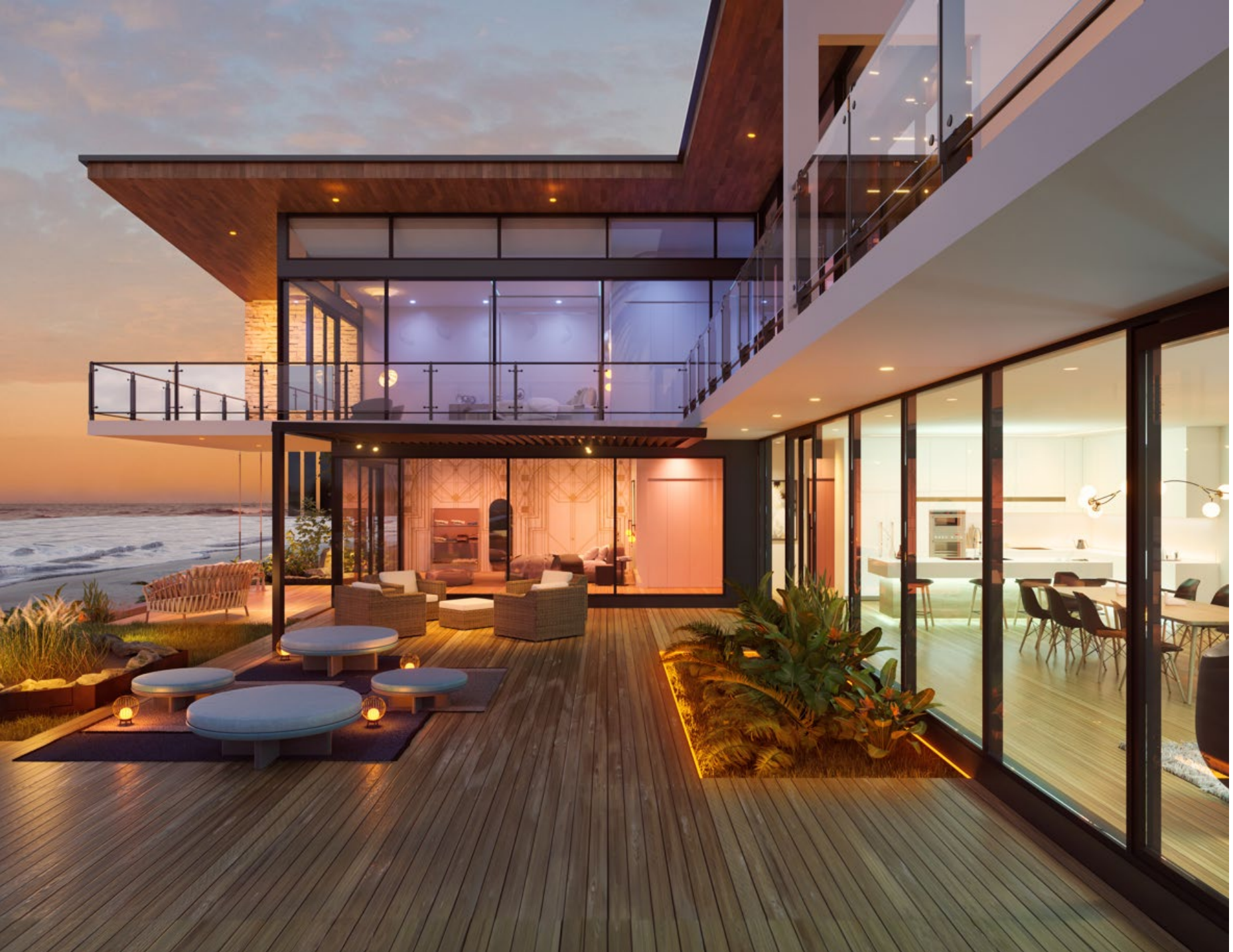

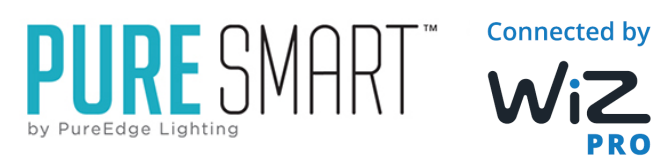

## SETTING UP YOUR WIZ ENABLED HOME

## BASIC SETUP

## **Connected by**

#### $\mathbf{Z}$ **PRO**

#### CREATING A NEW WiZ HOME

• Open the WiZ app and follow the instructions to create and name your home

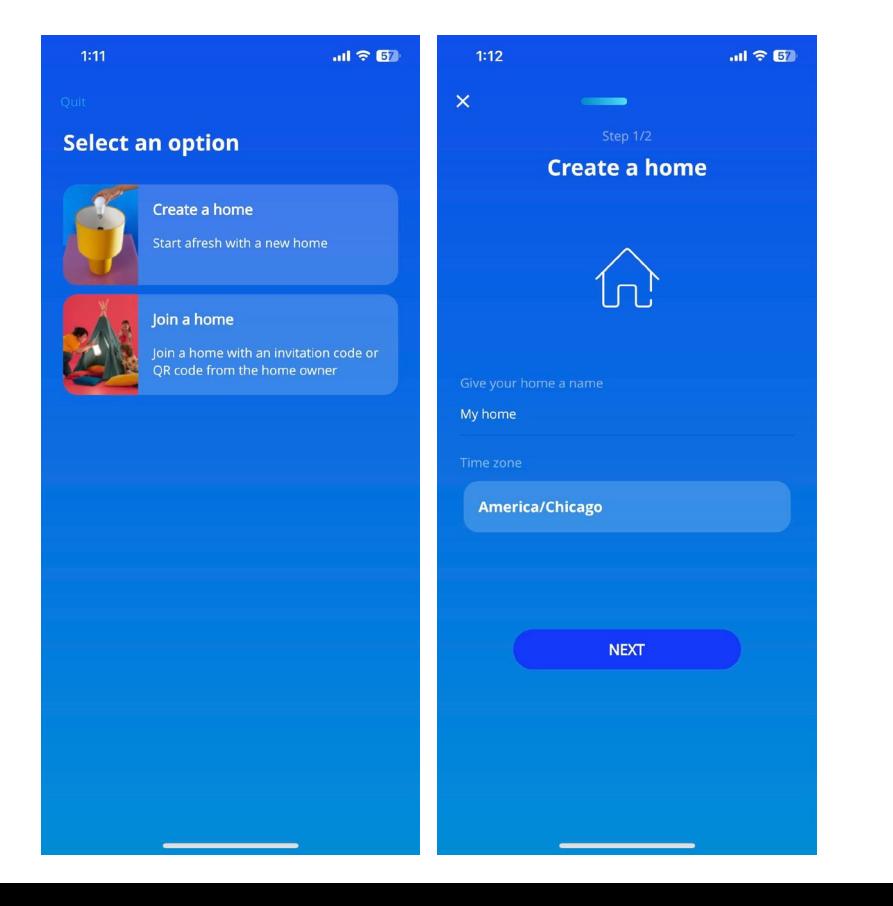

#### JOINING AN EXISTING HOME

• Select "Join a home" and simply scan the QR code created by the homeowner

#### ADD A ROOM

• Select the rooms you want to add. You'll want to add all rooms where you'll be installing devices.

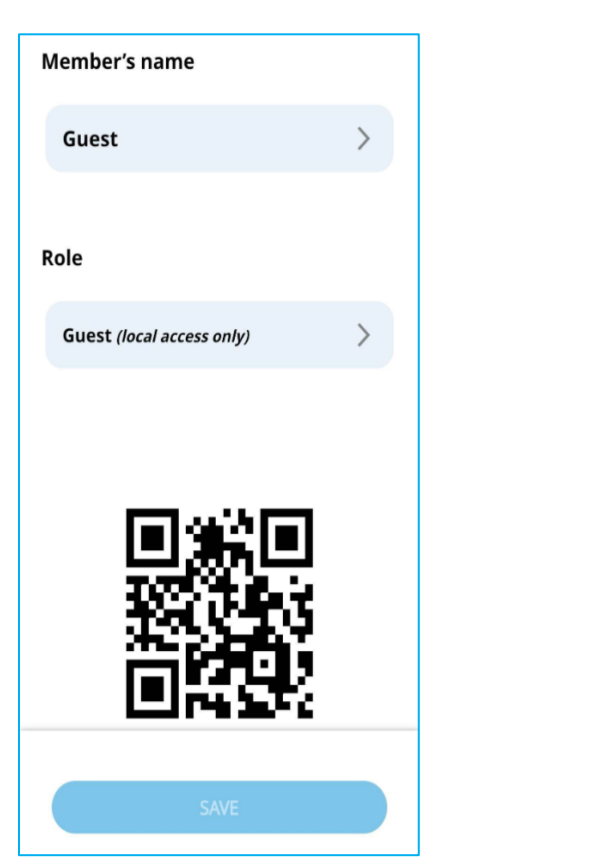

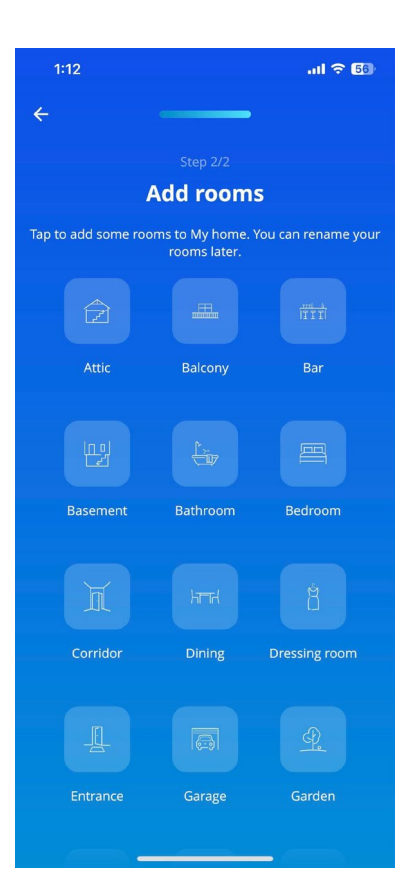

## CONNECTING A DEVICE

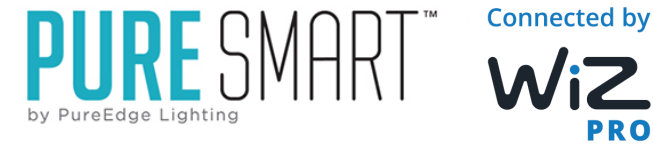

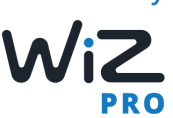

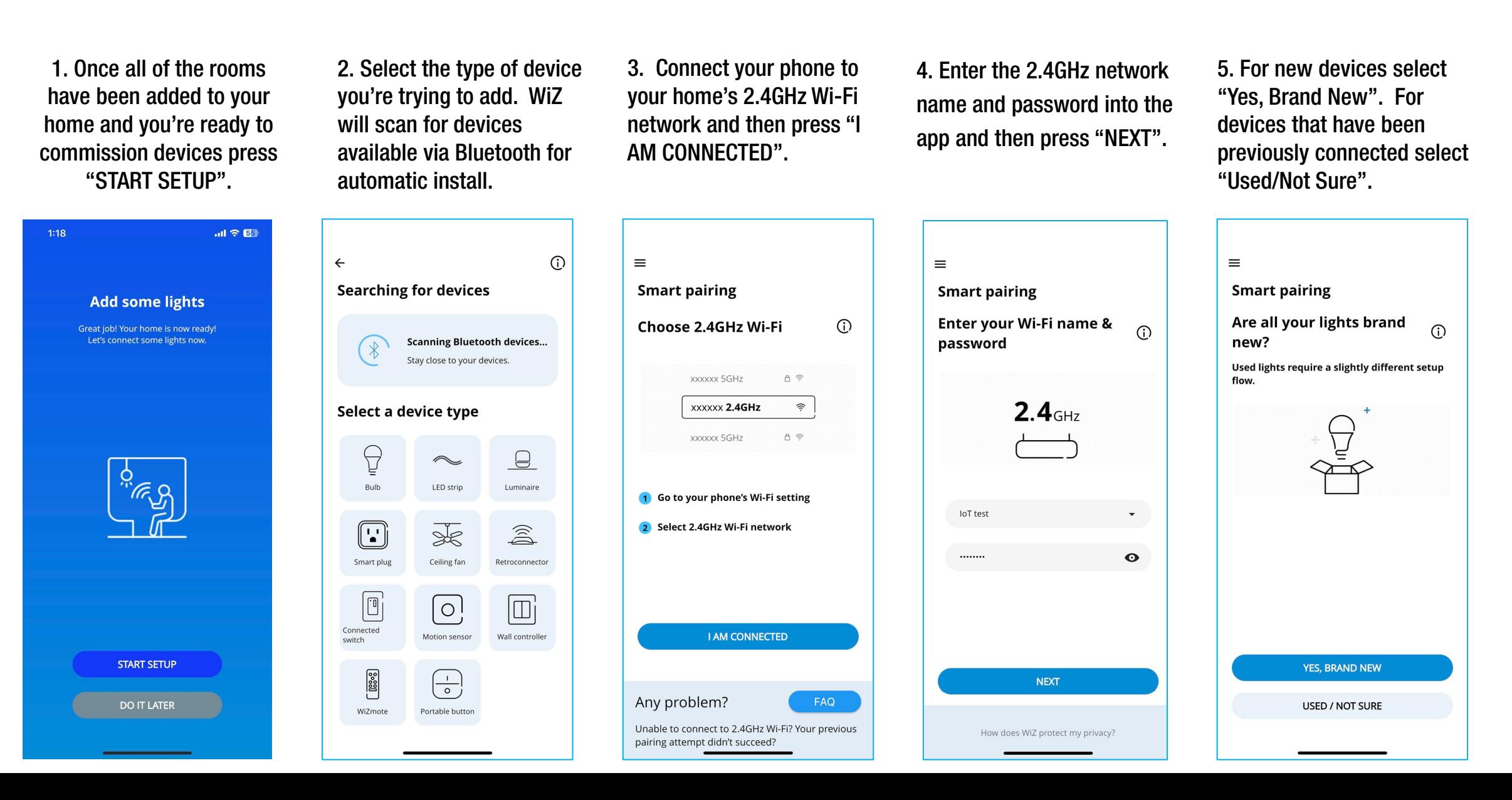

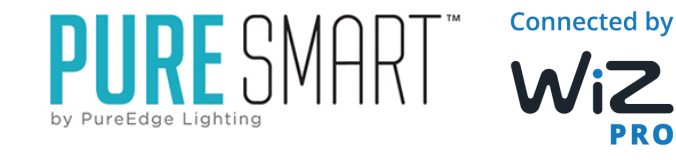

RO

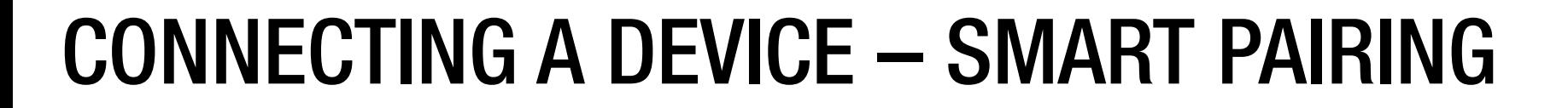

4. Once the app connects with your lights you will see them appear in the light list. You may connect multiple devices at once.

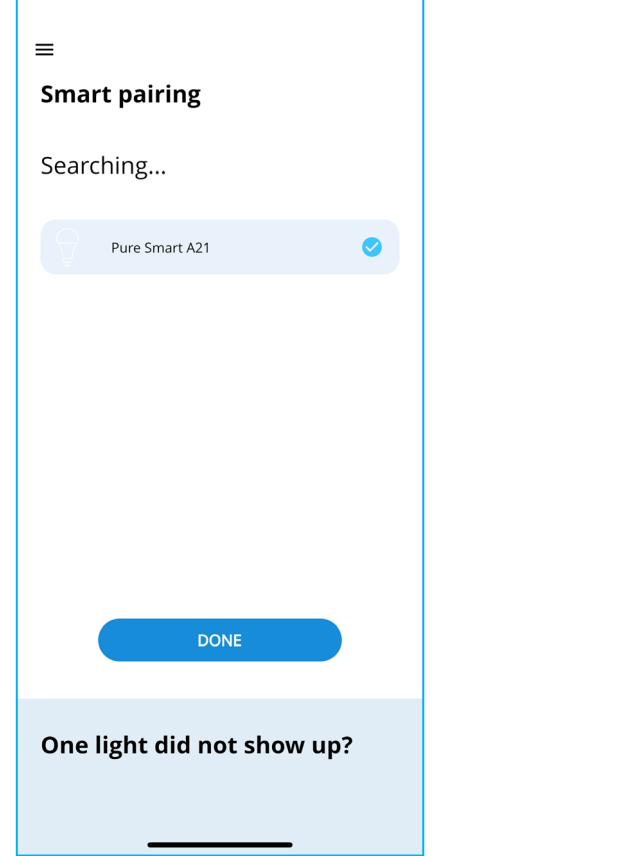

5. Follow the on-screen instructions to setup your device  $\times$ Set up your devices Please select a light to set up and assign to a room.  $\ominus$ **Pure Smart A21**  $\rightarrow$ Pure Smart A21

#### 6. Select an icon for your device 7. Name your light $\times$ Select an icon for your light Select an icon for your device. ₽  $\Delta$  $\mathcal{L}$  $\Omega$  $\mathbb{P}$ 飞  $\overline{\bullet}$  $\circ$  $\mathcal{P}$  $\delta$  $\overline{\circ}$  $\overline{\delta}$ 里 식  $\circ$  $\overline{D}$ ୍ଠ  $\frac{1}{2}$ **NEXT**

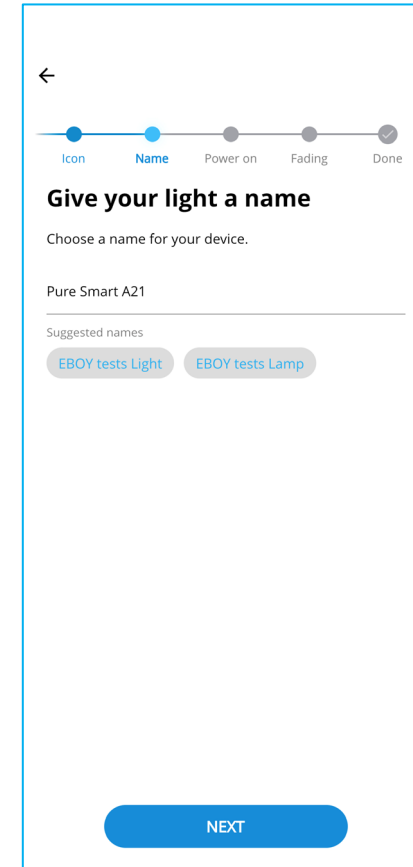

## CONNECTING A DEVICE – SMART PAIRING

8. WiZclick allows you to choose multiple light modes as defaults when you power your light on.

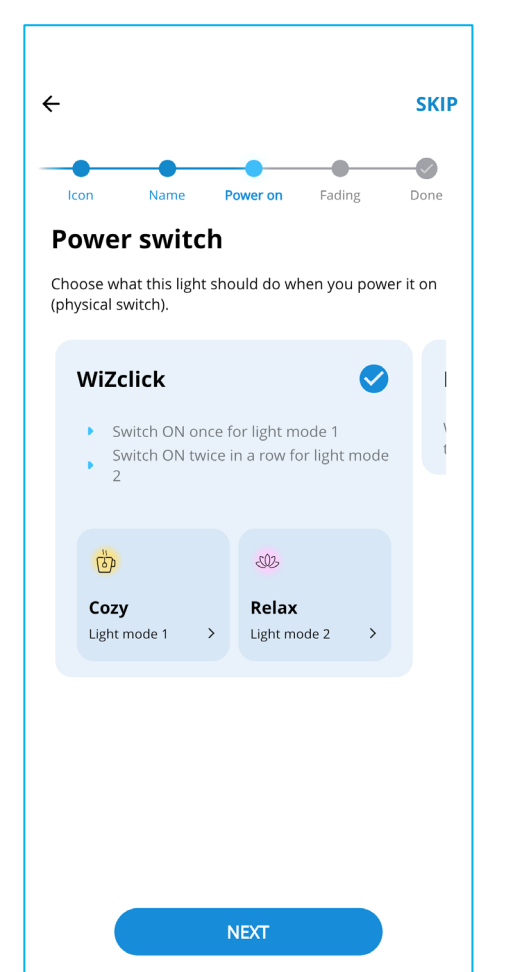

9. Another default startup mode is for the light to revert back to the last mode used.

 $\leftarrow$ **SKIP** Done **Power switch** Choose what this light should do when you power it on (physical switch). **Last status** With WiZclick disabled, your light will always turn back on with the last mode used. **NEXT** 

10. Fine-tune the fade in and fade out for your lights when you turn them on and off.

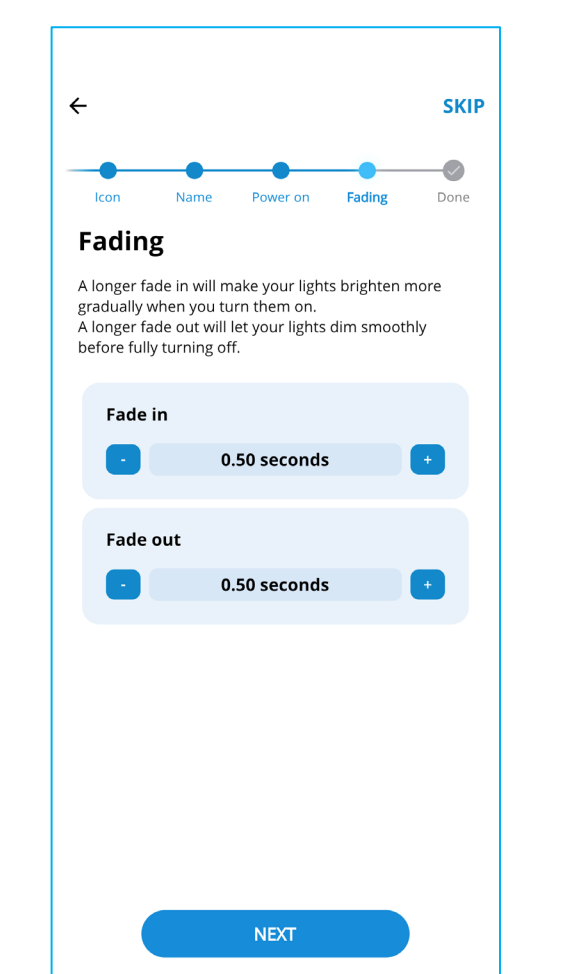

11. Press "Done" and enjoy your new lights!

**Connected by** 

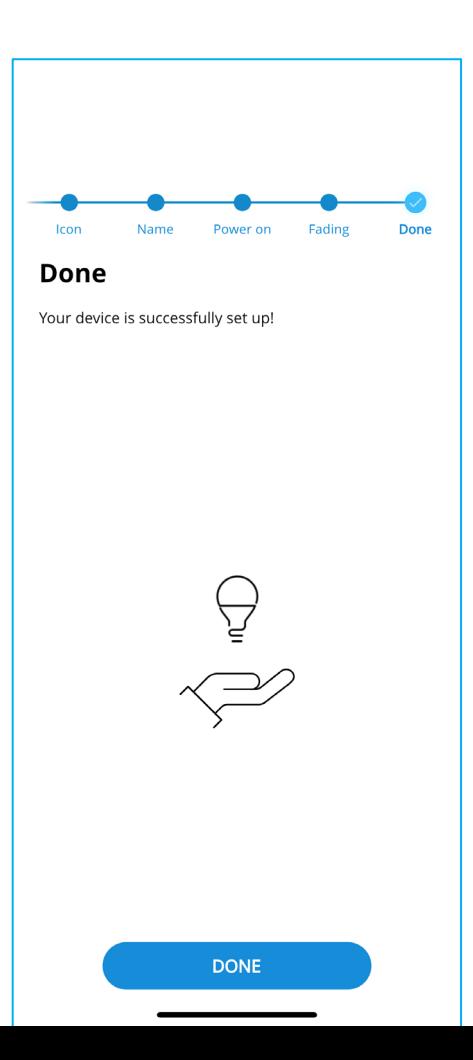

# CONNECTING A DEVICE –<br>SMART PAIRING FOR A PREVIOUSLY CONNECTED BULB

1. For used or previously connected devices select "USED/NOT SURE".

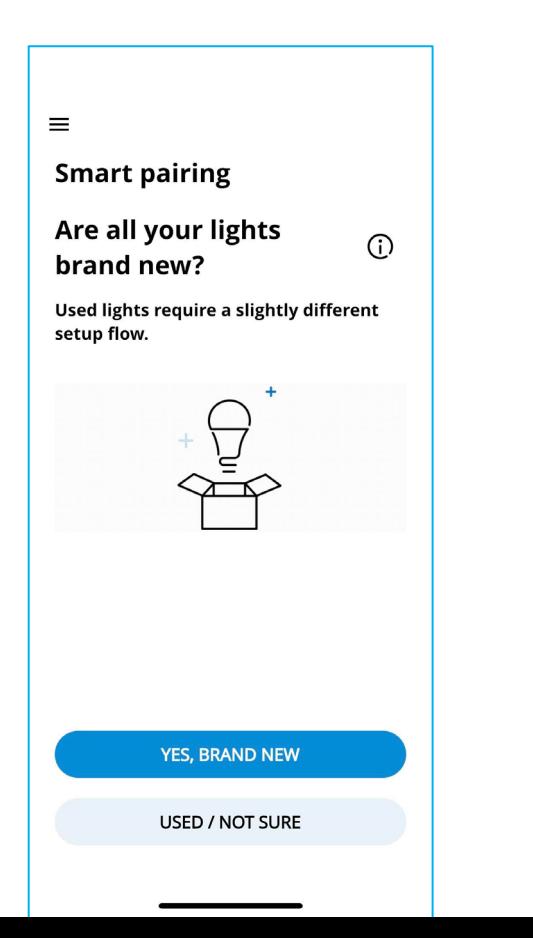

2. Follow the on-screen instructions to put your device in manual pairing mode. This will differ from device to device. For a bulb you will turn it on and off repeatedly until it begins to pulsate in a blue hue.

Until you see your lights pulse like this

1 Turn OFF / ON your lights repeatedly

**NEXT** 

Not pulsing like above?

 $\equiv$ 

**Smart pairing** 

Instructions

3. Once WiZ has connected with the device the setup process will resume the same way it did in Smart Pairing.

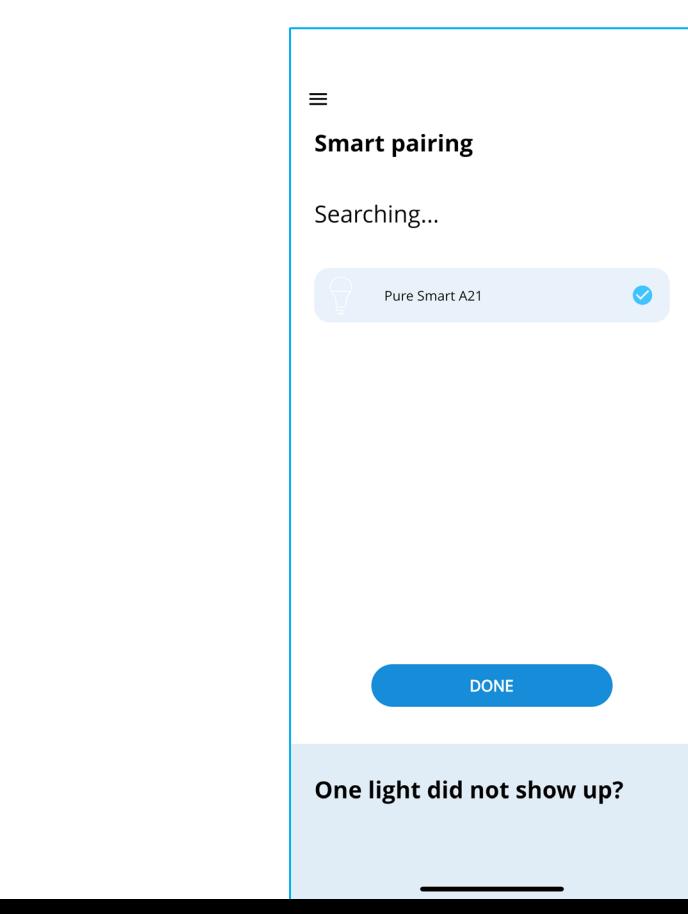

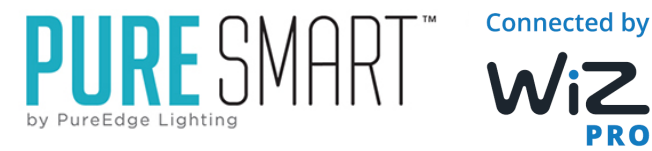

# CONNECTING A DEVICE –<br>MANUAL PAIRING CONNECTED SWITCH

1. Select "USED/NOT SURE" if your device has been previously connected.

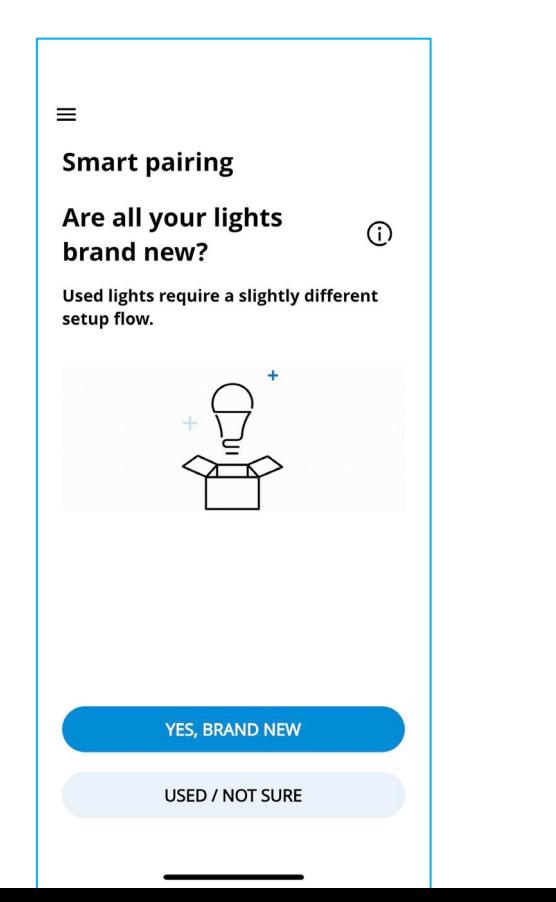

2. Follow the on-screen instructions. Turn your connected switch ON and LONG PRESS the ON button for 5 seconds until it blinks differently.

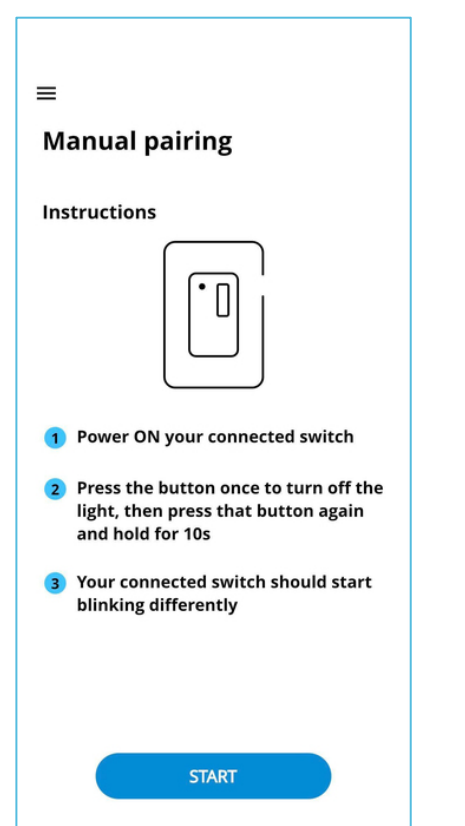

3. Open your smartphones Wi-Fi settings and connect to "WiZconfig\_xxxx" then return to the WiZ app.

 $\equiv$ 

**Manual pairing** 

Network 1

Network 2

Internet connectivity) 4 Come back to this screen

phone

WiZConfig 1234

4. Once the connected switch is found, proceed and finalize your device setup.

**Connected by** 

**P** 

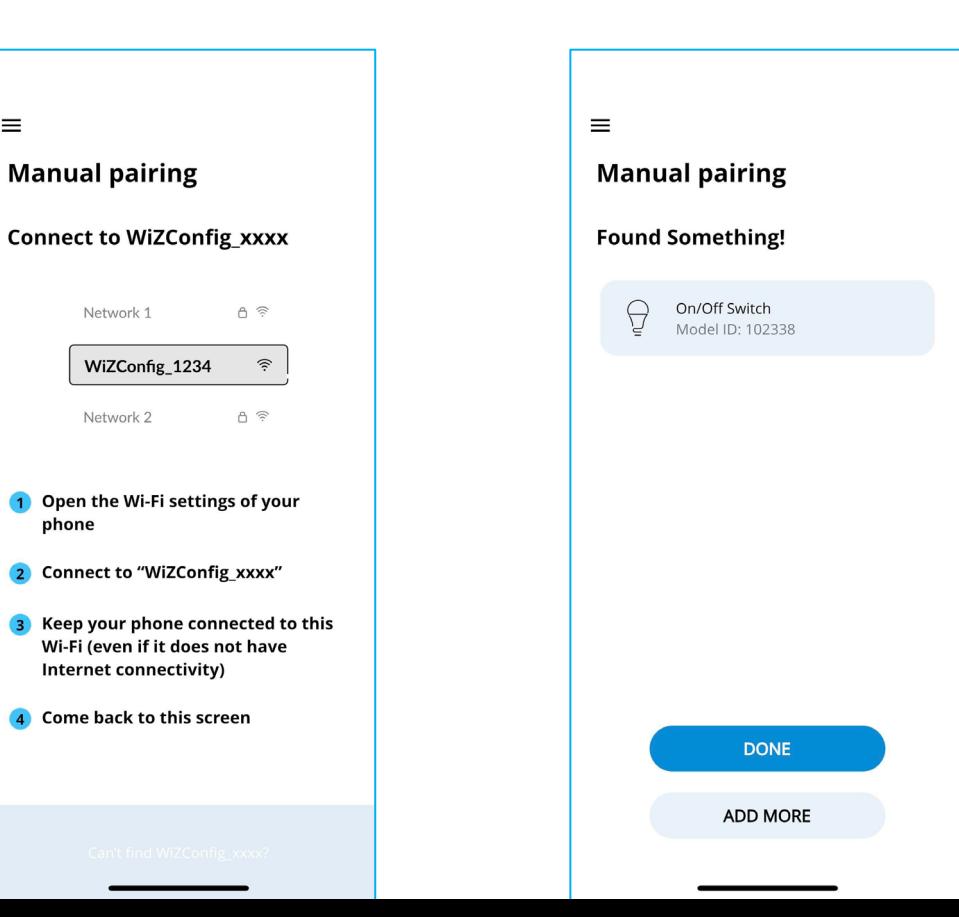

## LIGHT MODES

by PureEdge Lighting

**Connected by** WiZ **PRO** 

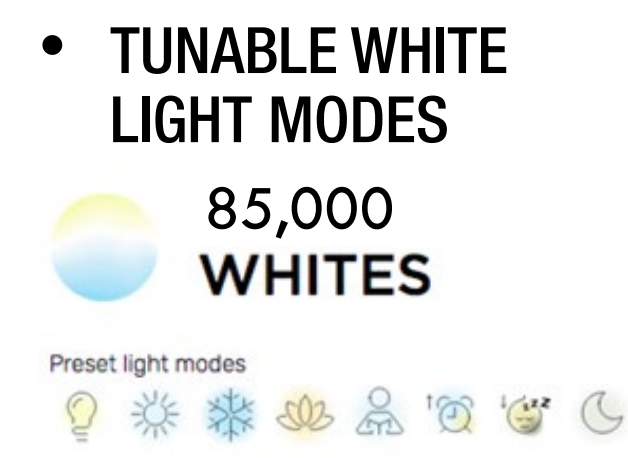

• RGB COLORS & DYNAMIC LIGHT MODES

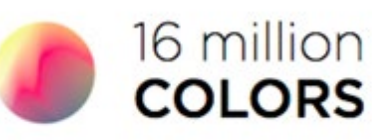

Dynamic light modes

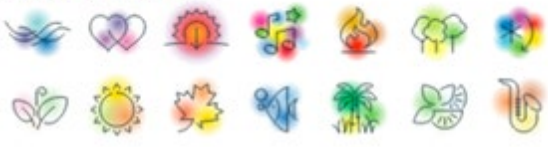

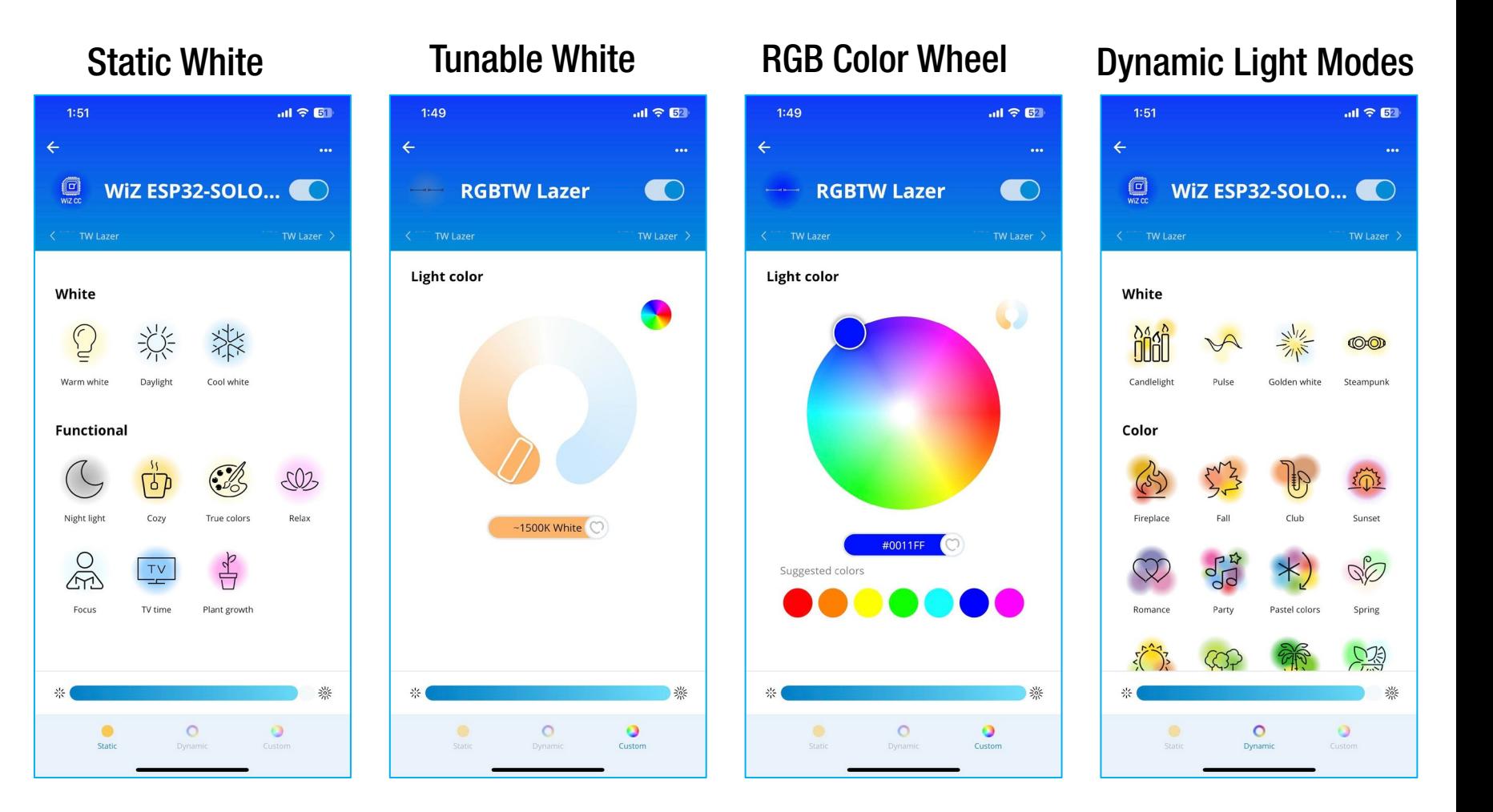

## QUICK ACTION MENU & SETUP

1. Quick action is the Blue W. at the bottom of any control screen within the WiZ app allowing for quick access to frequently used functions

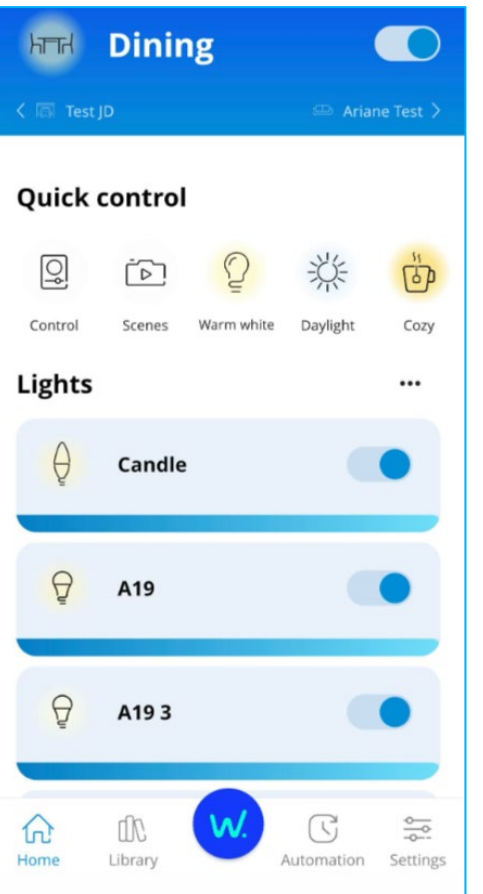

2. Once the quick action menu is open you can swipe side to side to access different "folders" of actions or favorites. To add a quick action press the  $+$  sign.

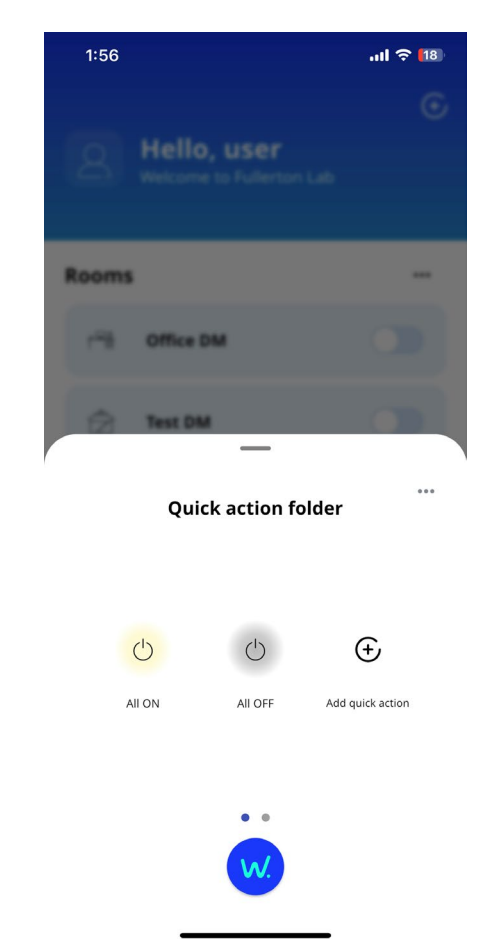

3. Name your action accordingly, choose the folder that it will be located in, and select from the available actions(light modes, settings, scenes, etc…)

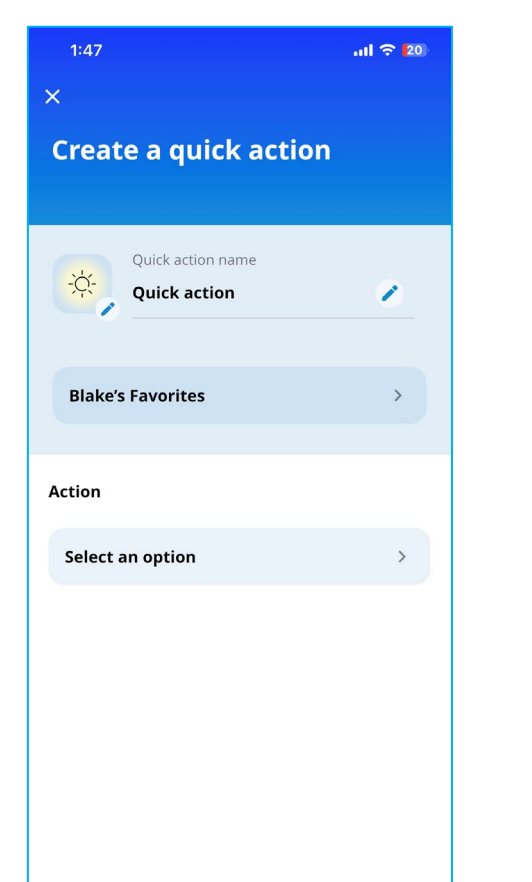

4. A quick action can be a setting, light mode, or scene.

**Connected by** 

**PRO** 

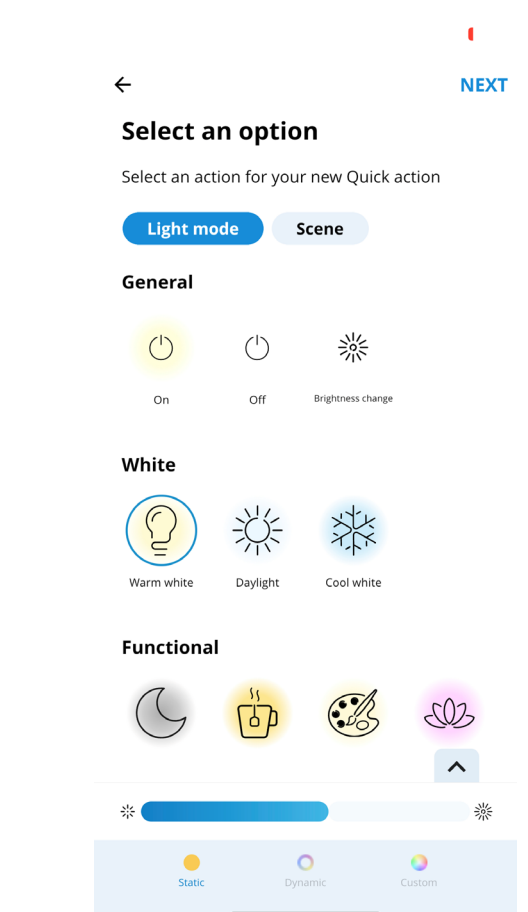

## QUICK ACTION MENU & SETUP

5. Select the targets that you want the selected action to apply to. This can be as specific as a singular device or as far reaching as the whole home.

6. Now those quick actions can easily be accessed regardless of which part of the app you are in.

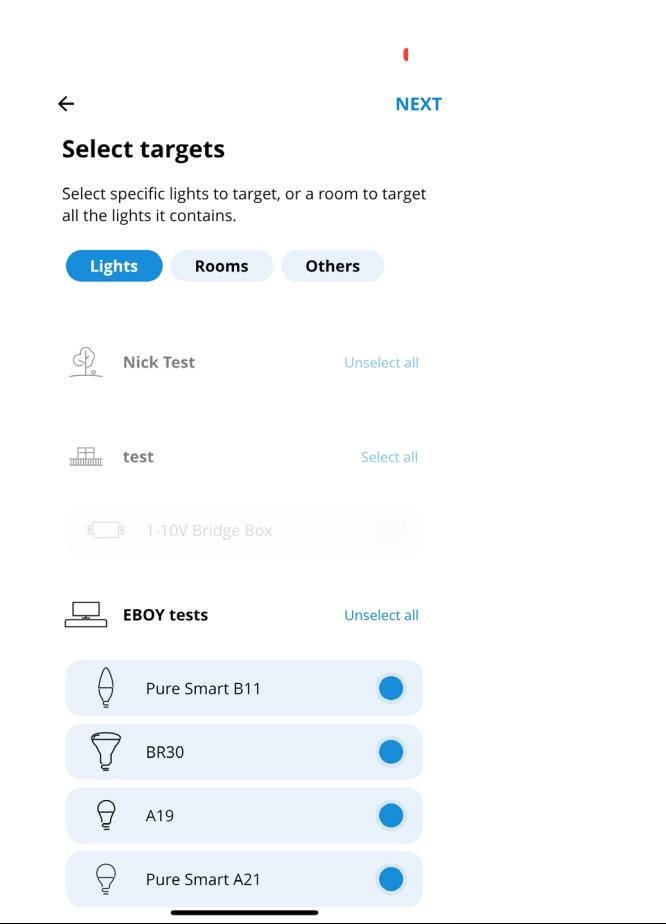

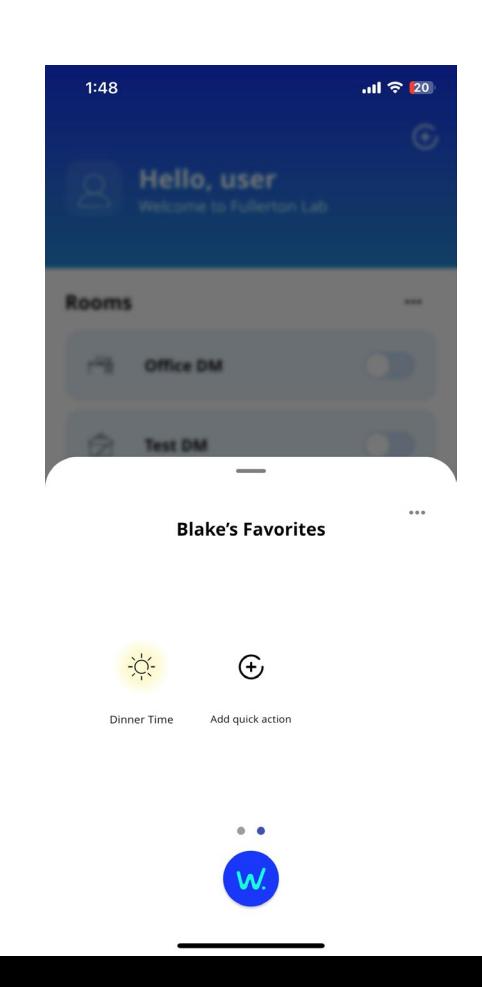

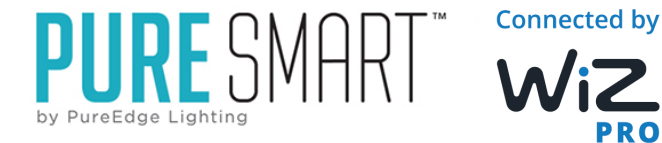

PRO

7. These quick actions can also be accessed by installing one of the available widgets on your IPHONE or ANDROID. This allows you to access these functions even outside of the WiZ app on your mobile device.

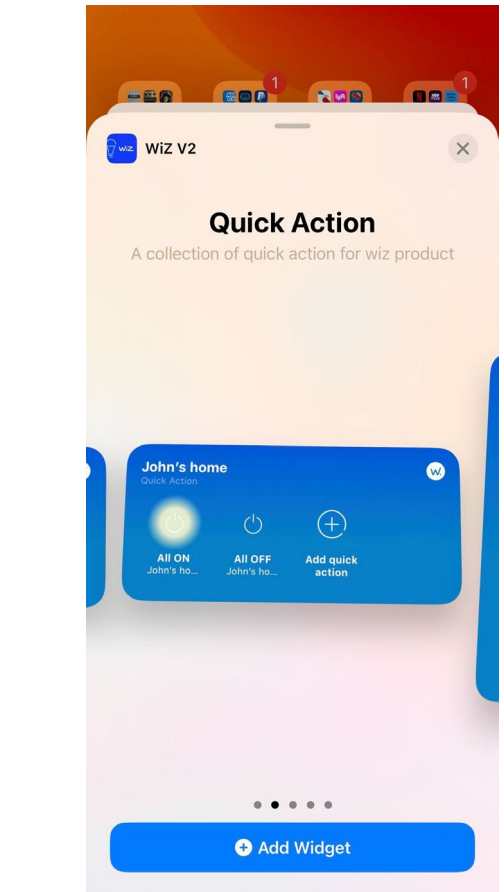

## ADDING A WIZ WIDGET TO YOUR SMARTPHONE HOME SCREEN

- 1. Press on an empty part of your Iphone home screen until the icons start to wobble.
- 2. Press the  $+$  sign in the top left hand corner of the screen to add a widget.
- 3. WiZ App V2 is at the bottom of the list.
- 4. Choose which Widget best suits your needs. Options are available for Whole Home level controls, Quick Action Control menu, and Room Level Control.

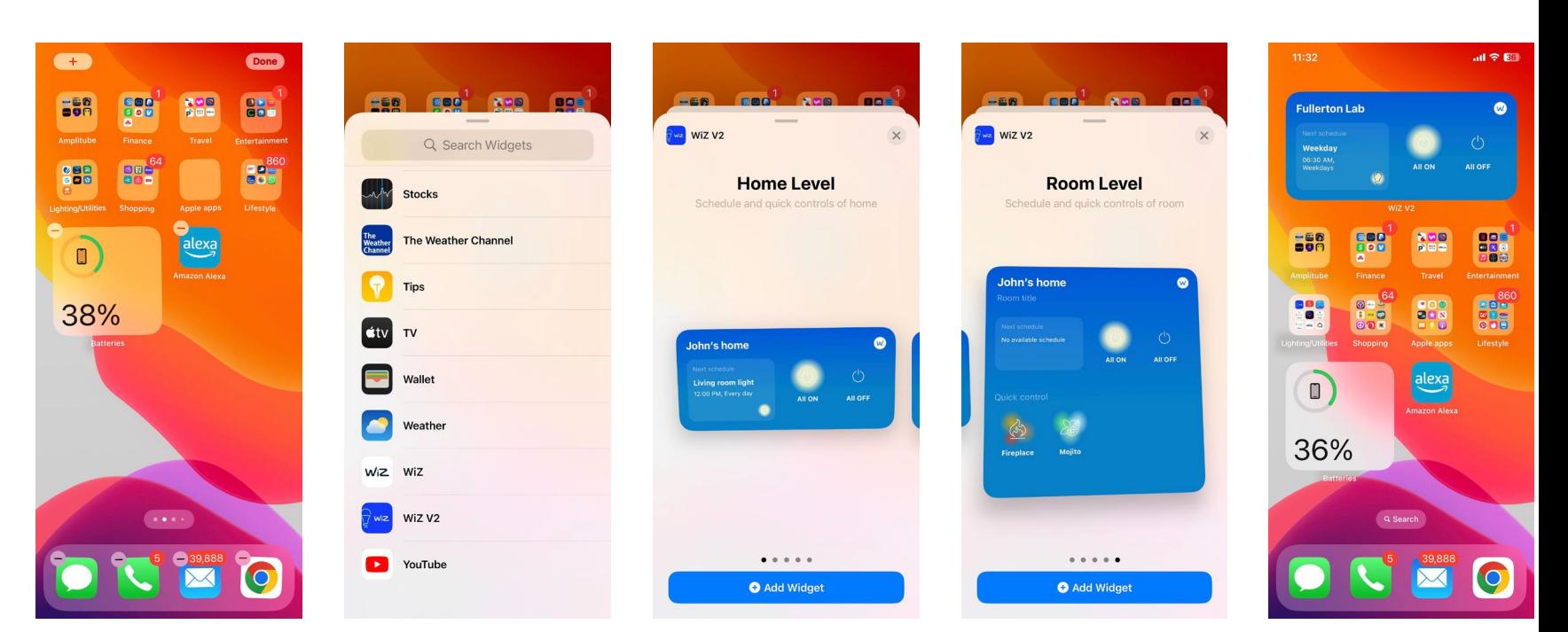

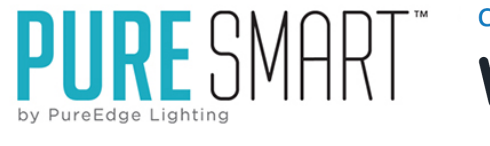

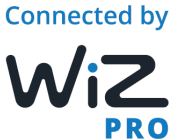

## GROUPING DEVICES

1. Select Room in which you want to group the devices and then press the 3 dots to the right of "lights".

Ōф

伔

Home

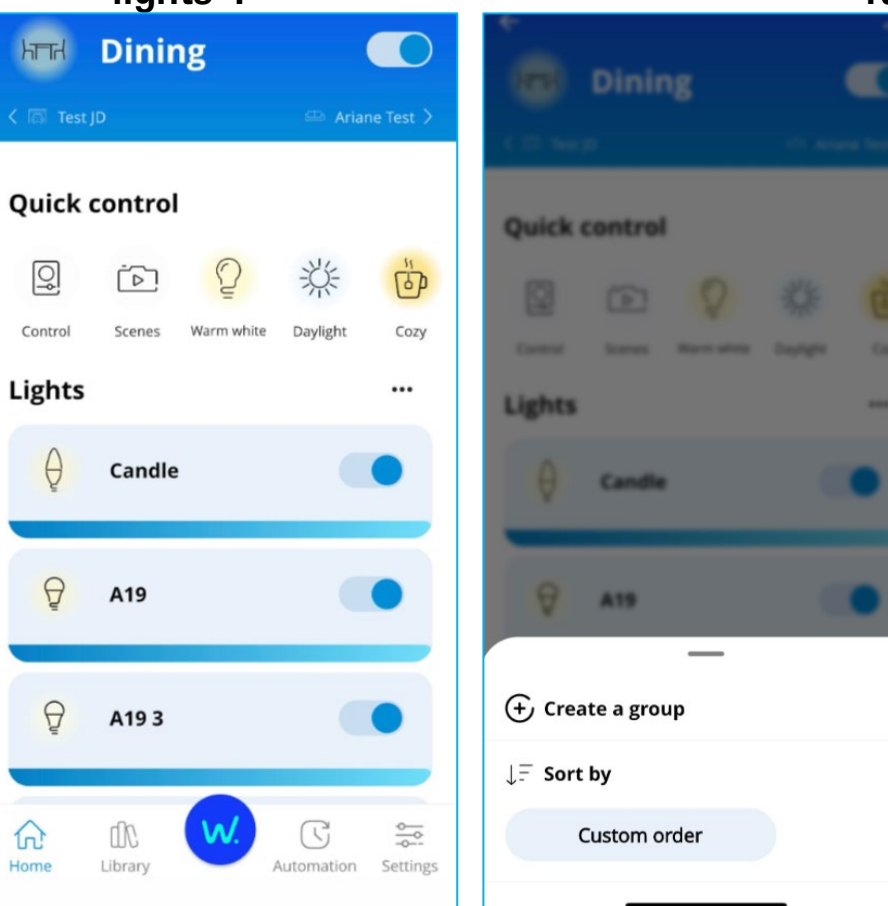

2. Select the lights that you want to group together.(Note: Only lights of the same CCT

range/profile can be grouped)

 $\leftarrow$ 

grouped together

 $\theta$ 

 $\Theta$ 

9

7

Candl

A19

A193

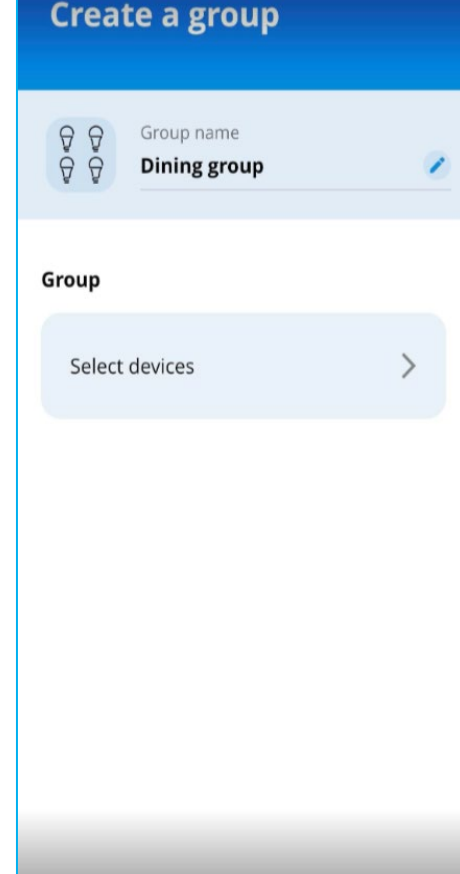

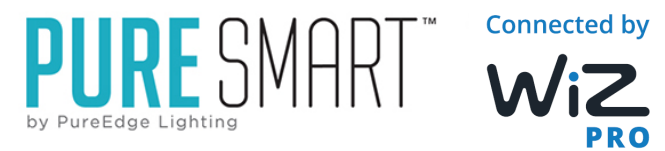

3. After you select the lights to be grouped press Save and then on the following screen review your selections and press "Create".

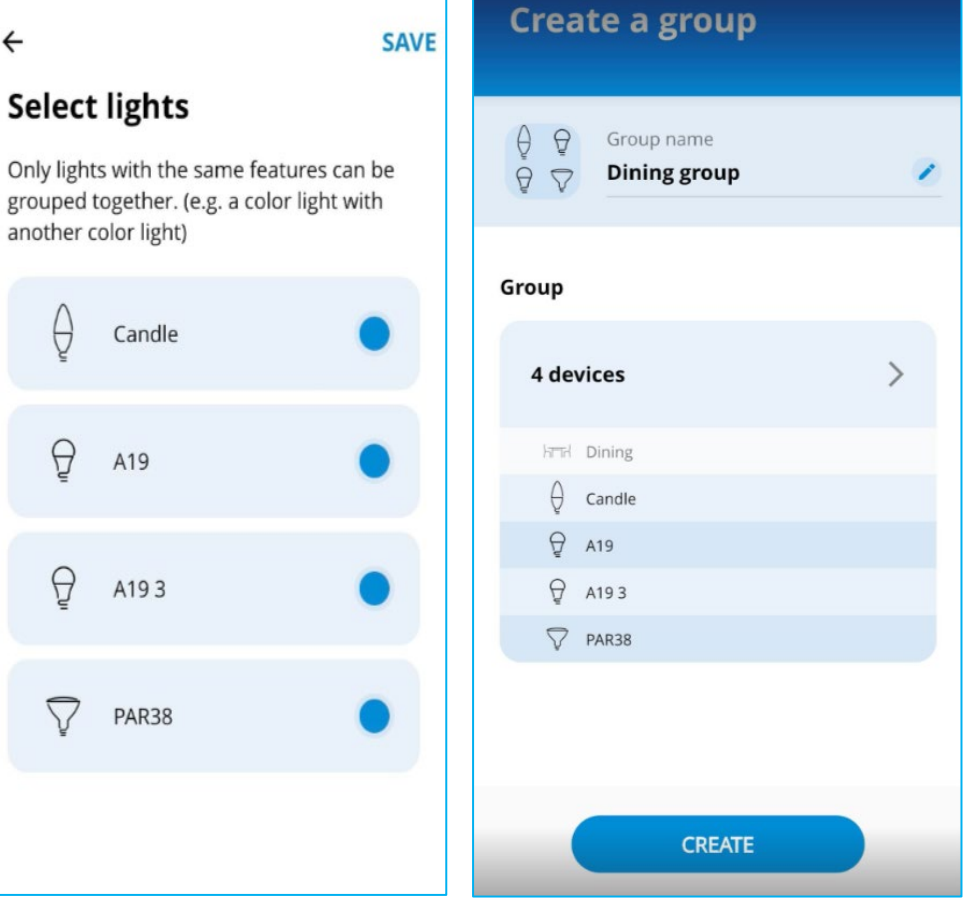

SET THE SCENE

- 1. Set all of your lights to the color, brightness, and speed that you want.
- 2. Go to the Library's tab on the bottom of the screen and select "scenes".
- 3. Press the 3 dots to add a new scene
- 4. Select the room to apply the scene to
- 5. Add or exclude devices
- 6. Press Create to finalize your scene
- 7. Pictures can be taken as a reminder of the overall look of the scene

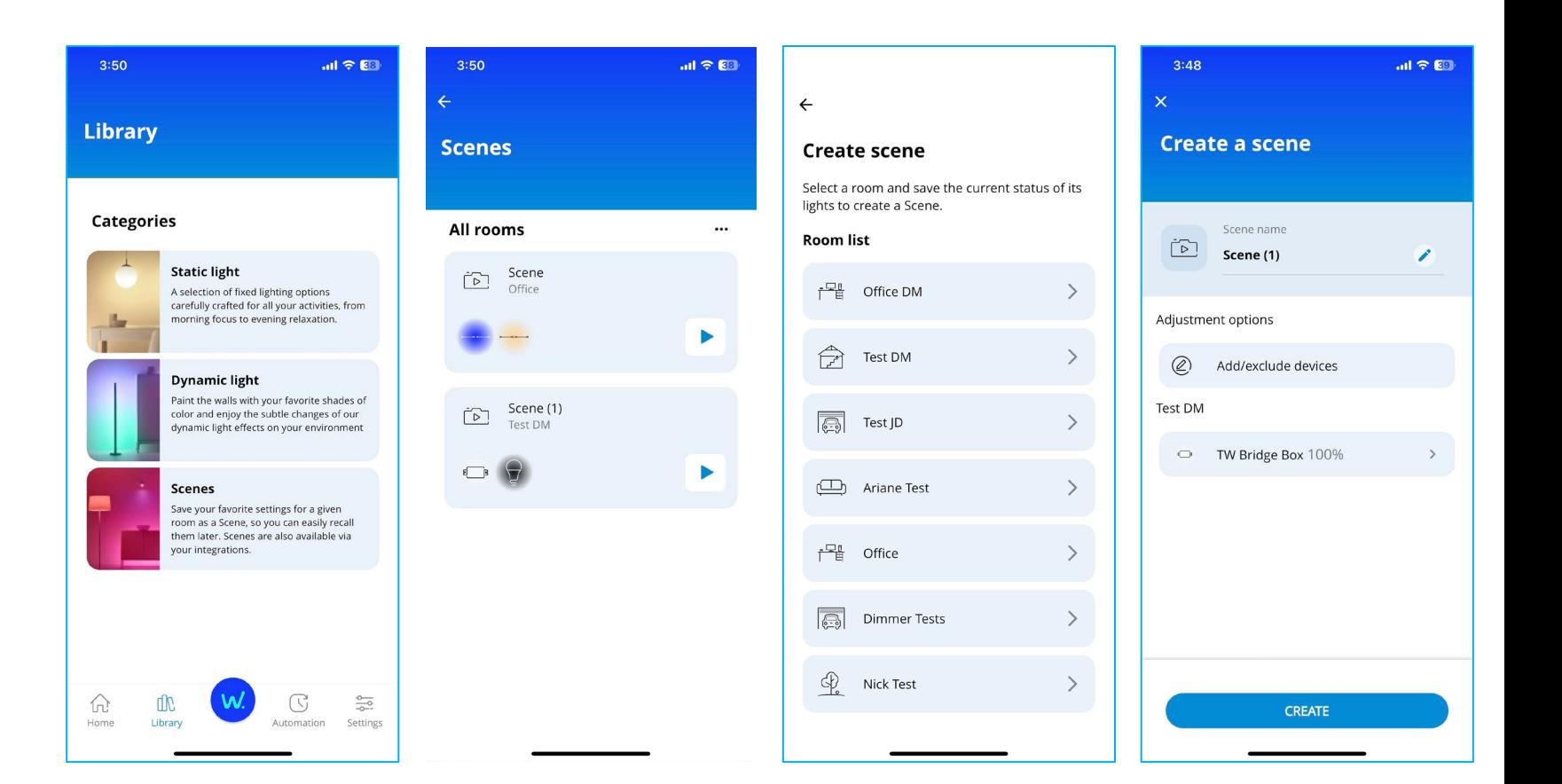

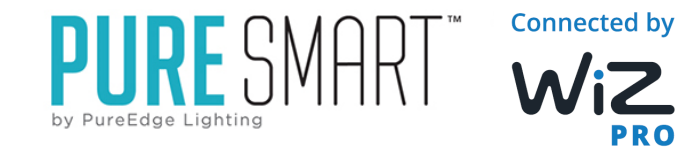

## CIRCADIAN RHYTHM

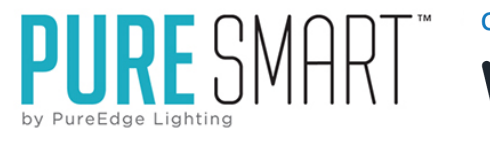

 $\cdots$ 

 $\checkmark$  Selected

ぜ

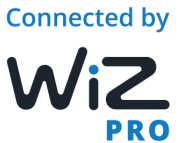

- 1. Tap on the Rhythm tab on the WiZ app
- 2. Select the room in which you'd like to apply the Circadian Rhythm automation to
- 3. Turn the Rhythm on
- 4. Tap on edit, and then select the start and end time to your Circadian Rhythm
- 5. You may customize the name of the Rhythm if you'd like

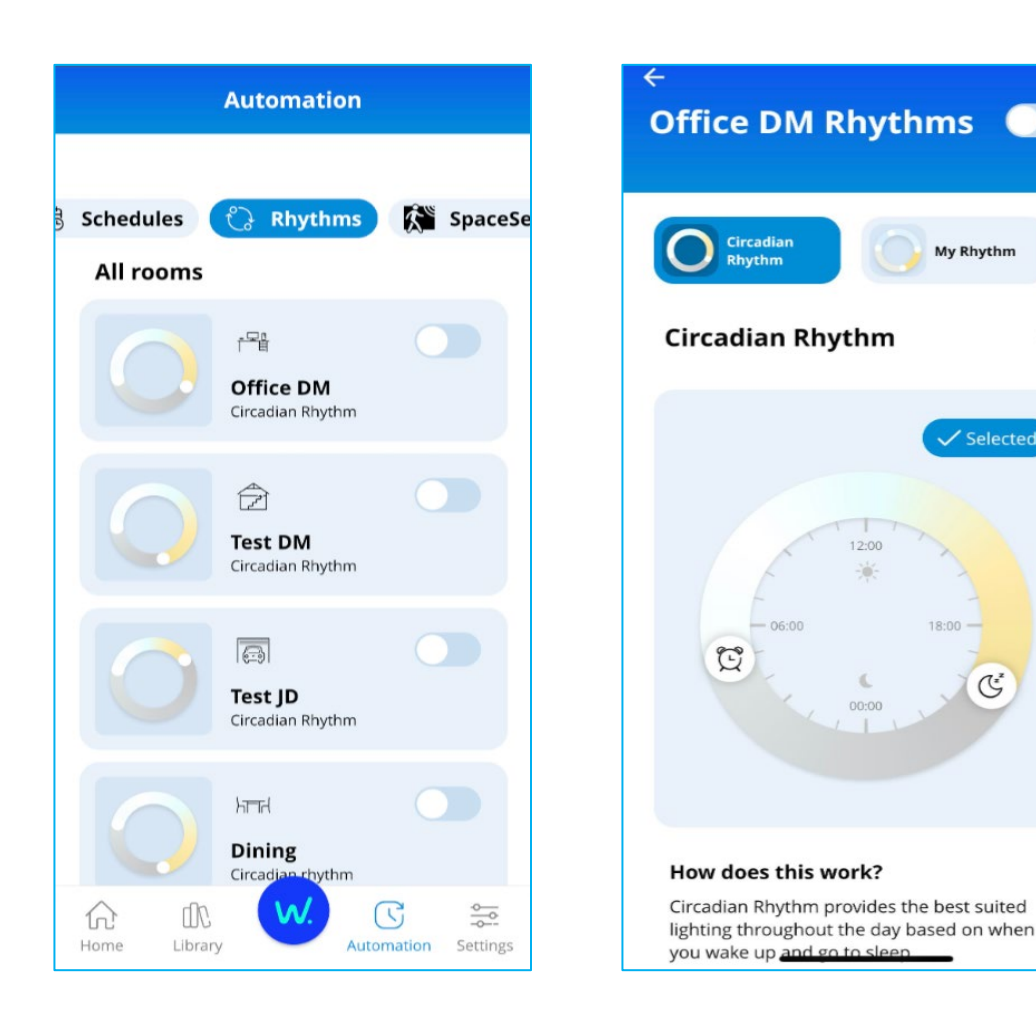

1. Select Rhythms under the Automations tab

- 2. Select up to 5 light points or different modes to be triggered at the times you choose.
- 3. You can customize the time and light mode that you want to occur at each point.
- 4. You may save multiple custom Rhythms for different rooms/times in your WiZ-enabled smart home.

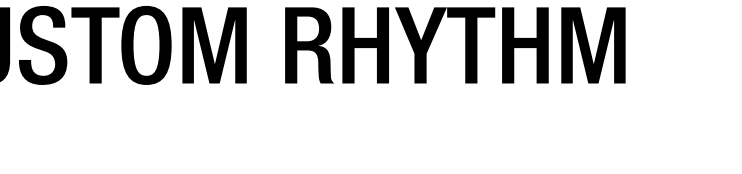

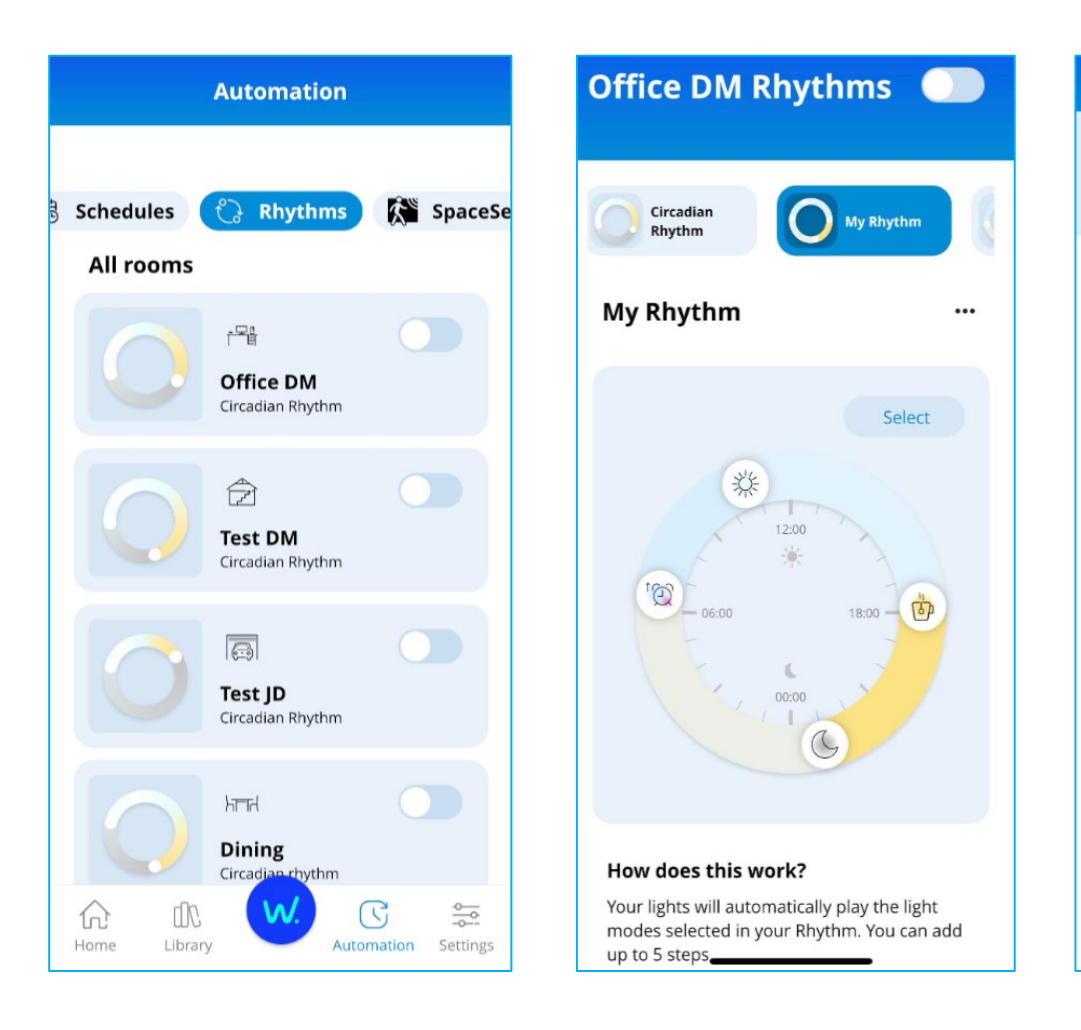

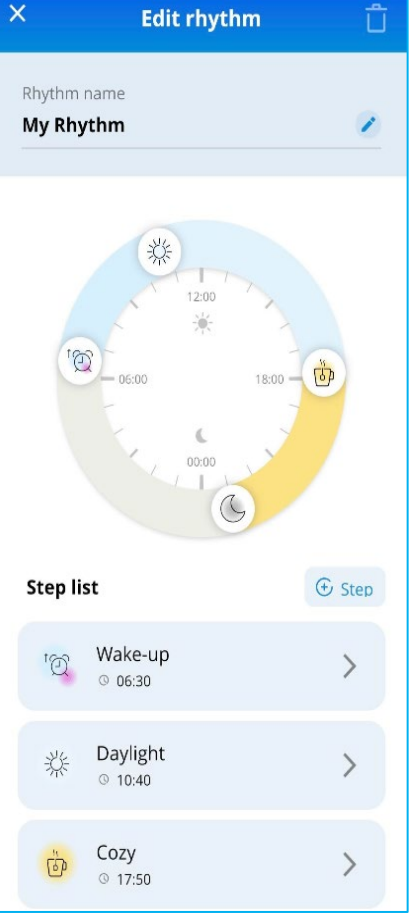

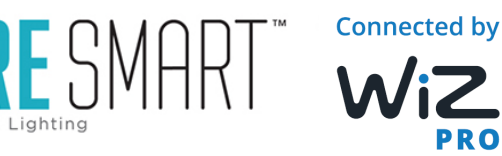

PRO

## **SCHEDULES**

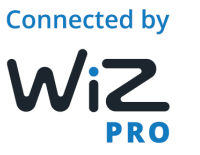

- 1. Tap on Automation tab and choose Schedules tab
- 2. Set certain events to take place at the times you choose. You can choose both start and end times as well as select with rooms these events will take place in.

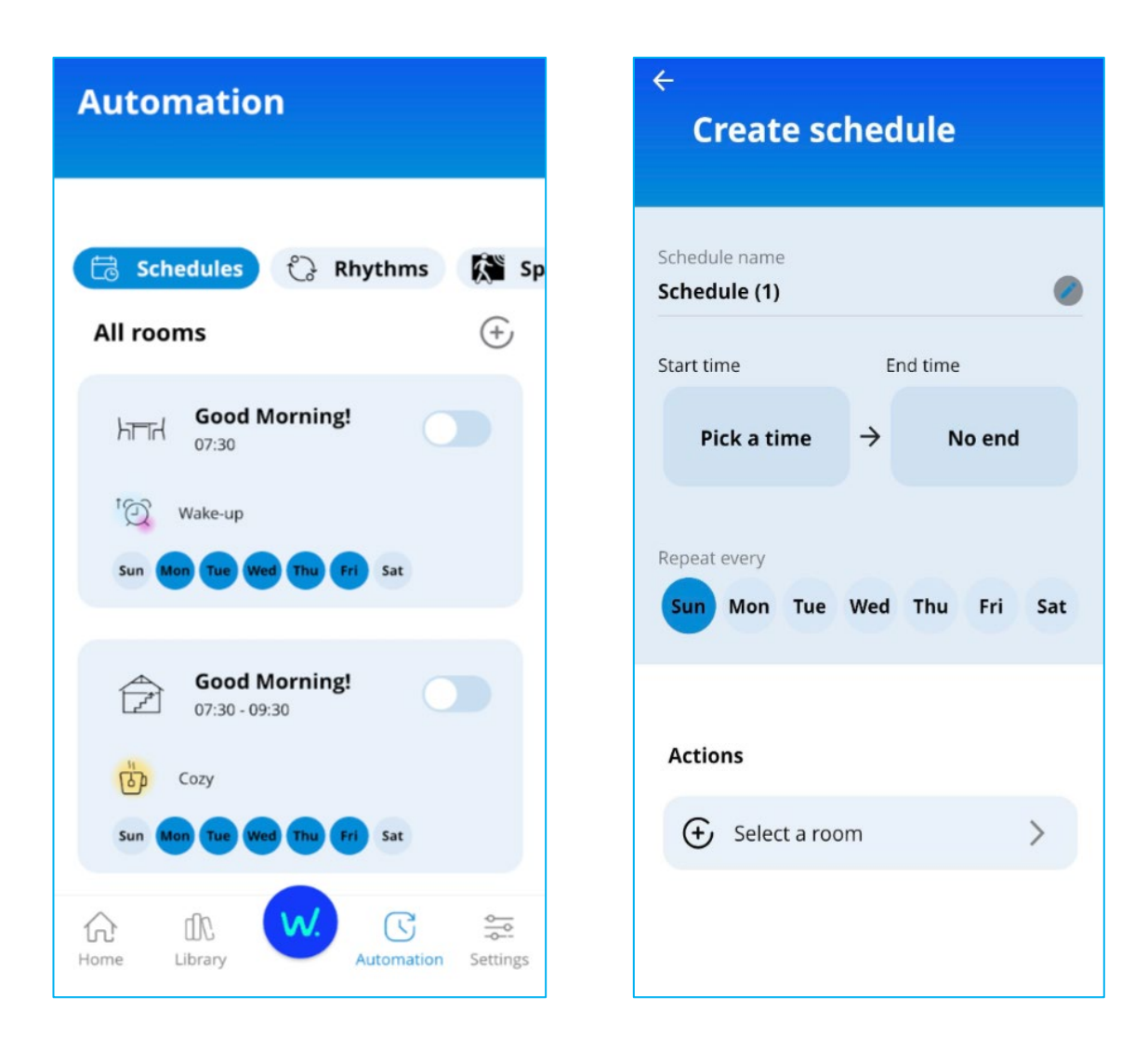

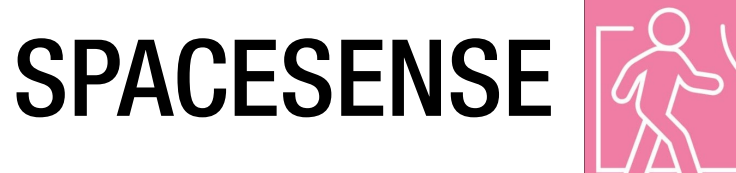

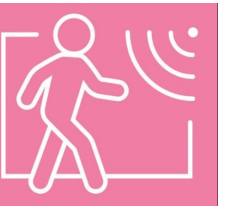

- 1. Under the Automation's tab select "SpaceSense".
- 2. Select the room that you'd like to apply the SpaceSense feature to.
- 3. Customize the sensitivity, timing, and action to be performed when motion is sensed or in the absence of motion.

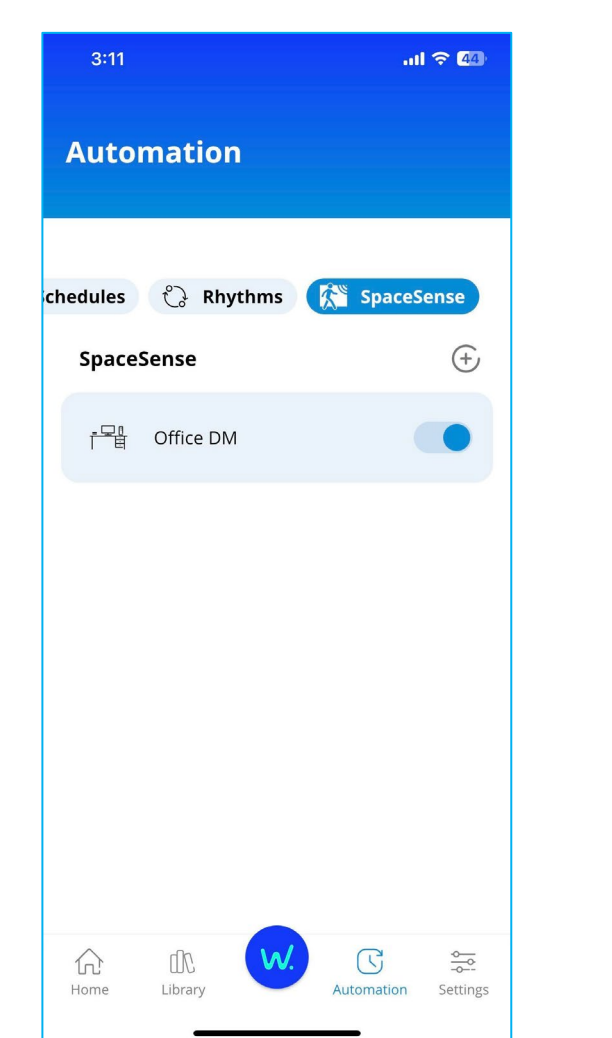

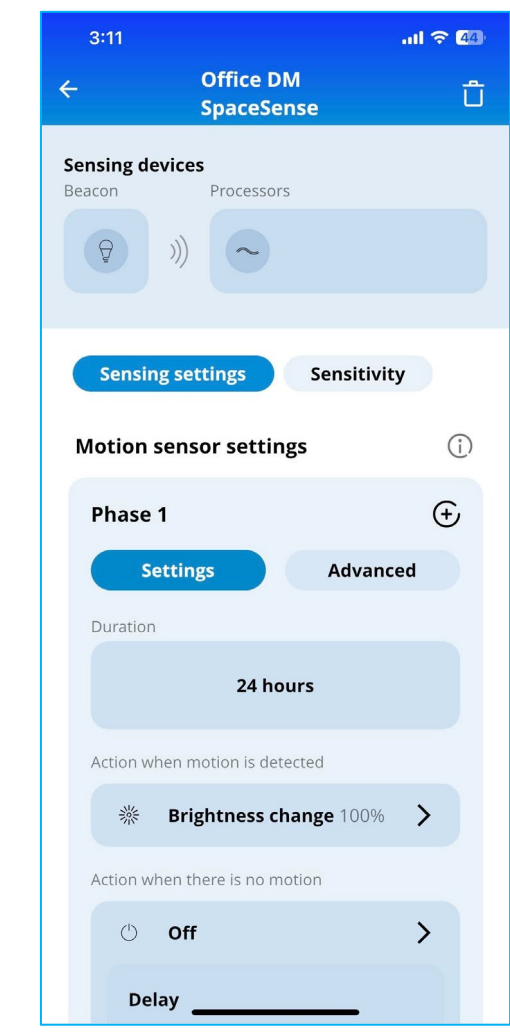

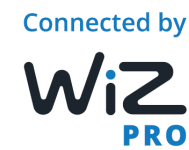

## INTEGRATION WITH VIRTUAL ASSISTANTS

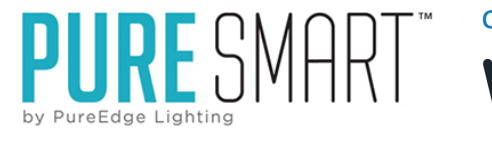

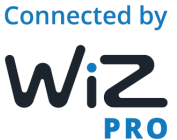

- 1. Go into the "Settings" tab on the bottom right of the home screen.
- 2. Select "Integrations"
- 3. Turn on any of the virtual assistants that you would like to integrate with by entering the code given in the WiZ app into the virtual assistant.
- 4. By allowing the integration access it will automatically update with any new devices, scenes, settings, etc…

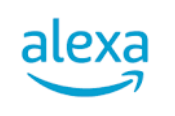

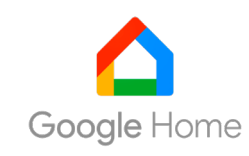

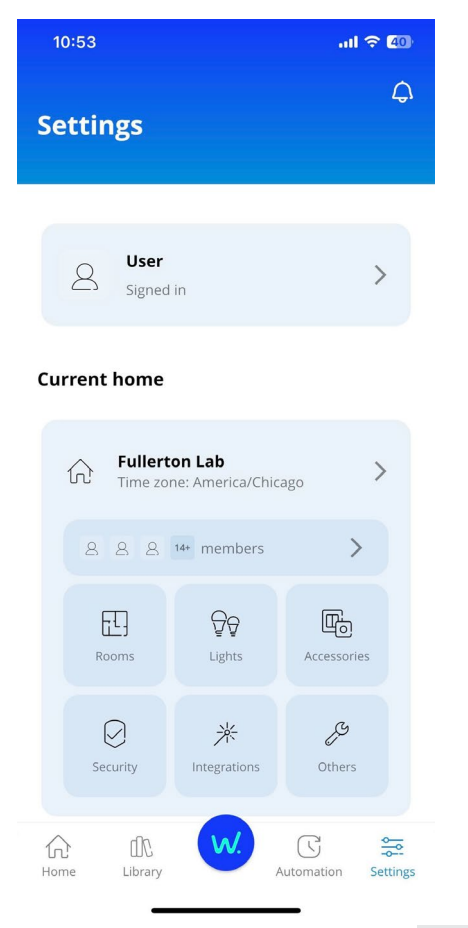

SmartThings

[0]

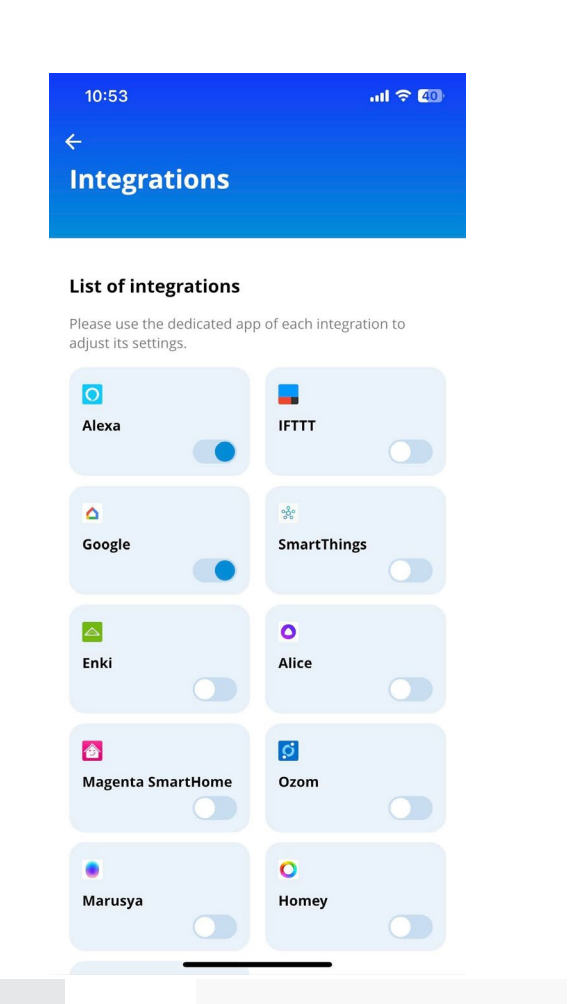

▌▅▜▜▜▜

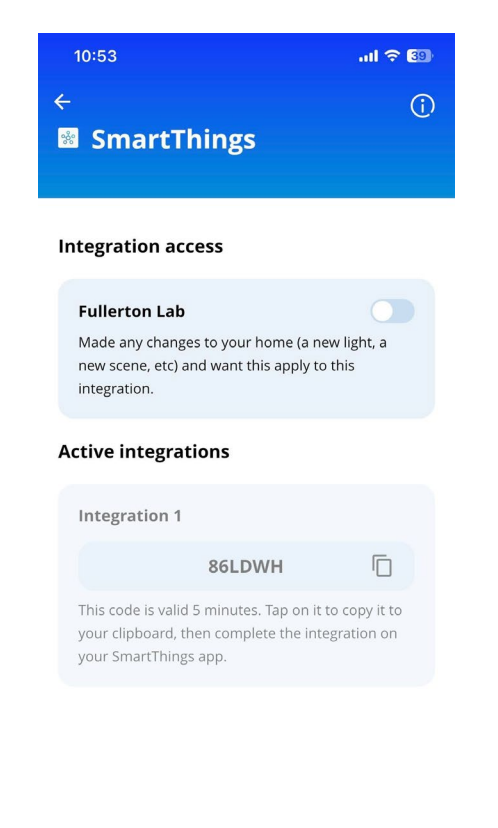

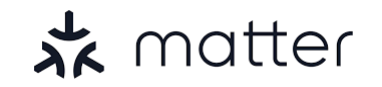

## SHARE CONTROL OF YOUR WiZ HOME

Otl

- 1. Settings Tab and click on members. Tap invite
- 2. Enter the name of the person who will receive the invitation
- 3. Select which role is appropriate for this user.
	- Owner Full Access
	- Guest Local access only and control only no settings
	- Member Control from anywhere but cannot edit settings
- 4. Press save to generate and save the invitation/QR code

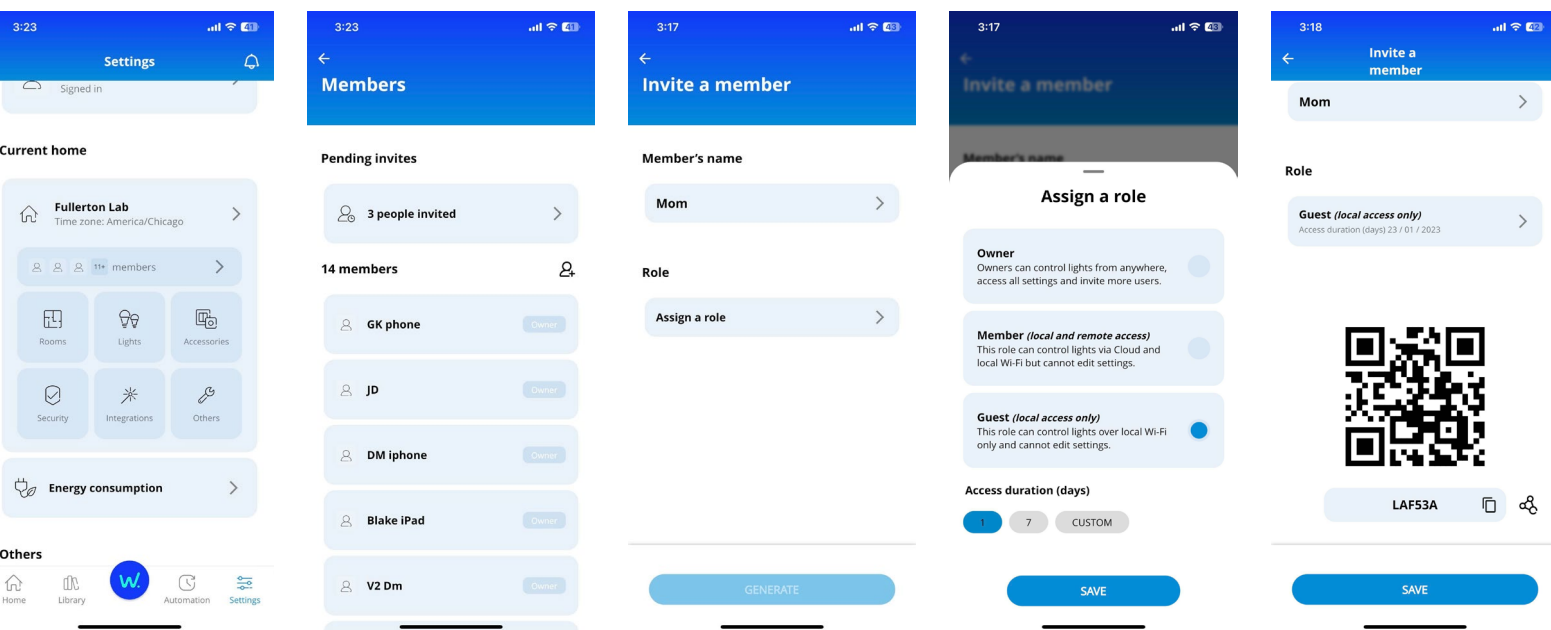

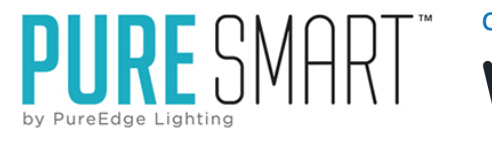

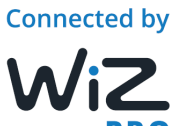